# **Alvéole Plus, Présentation de la plateforme**

**Formateurs**

**-**

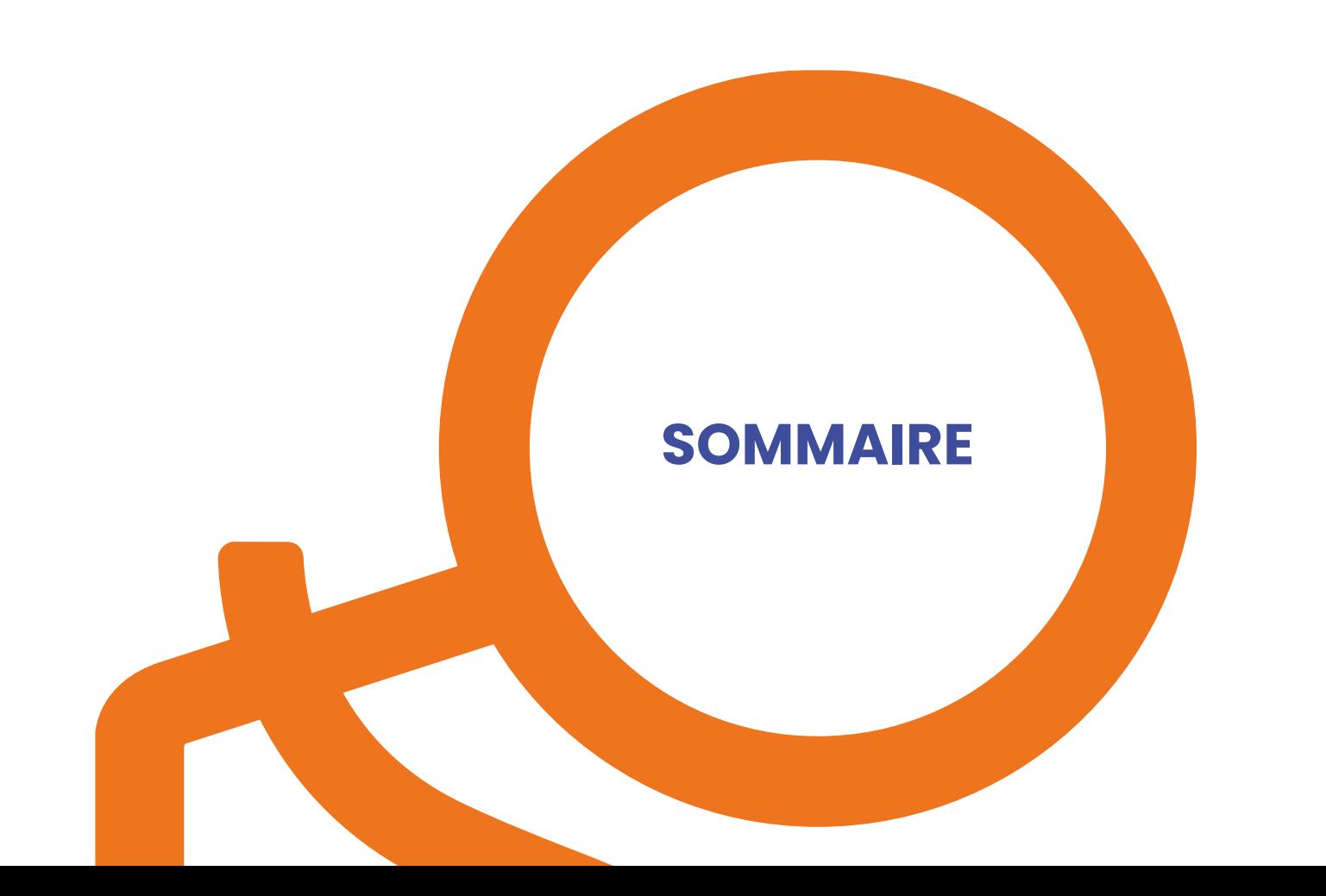

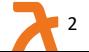

# t **Plateforme Alvéole Plus – Sommaire (1/2)**

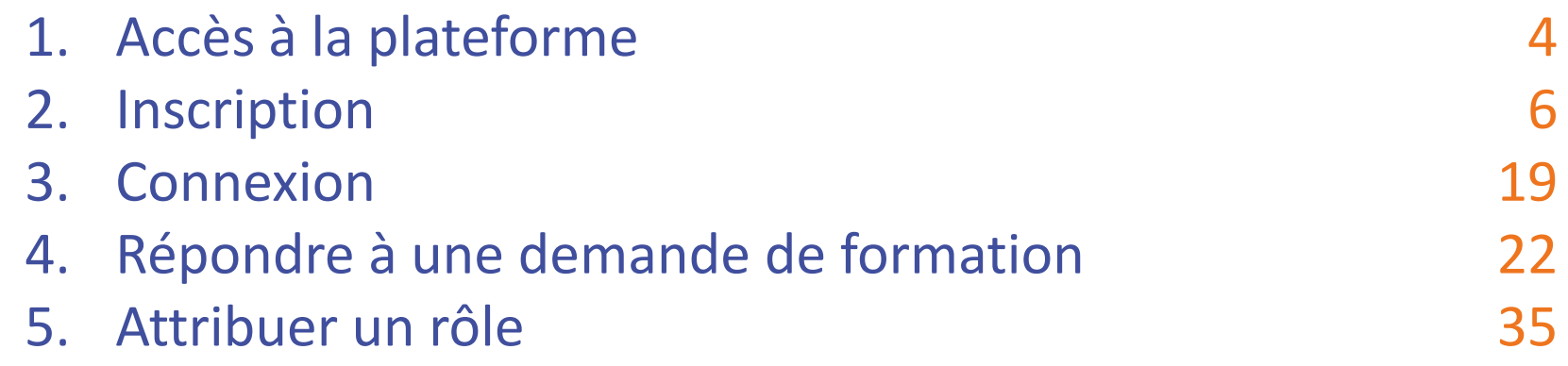

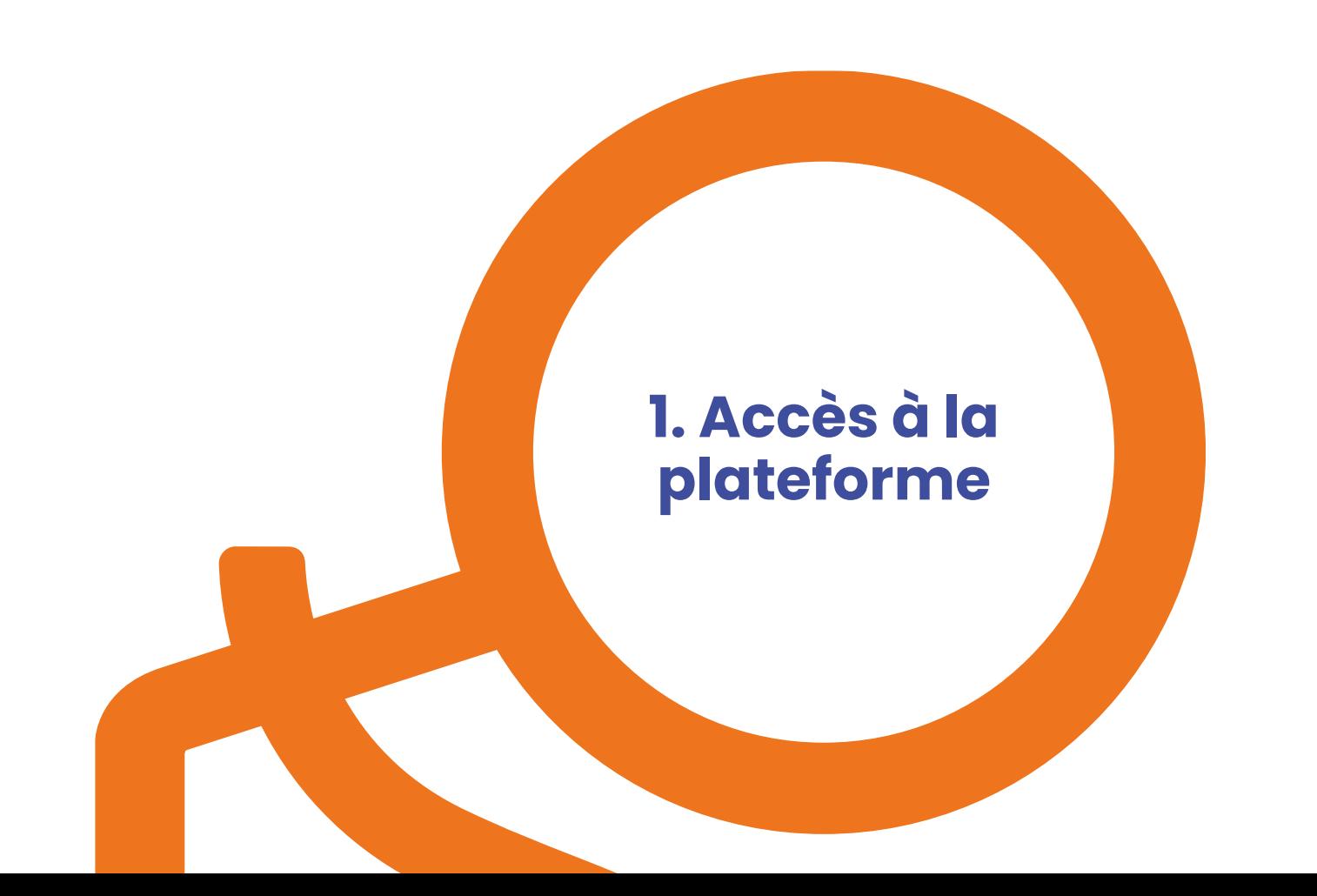

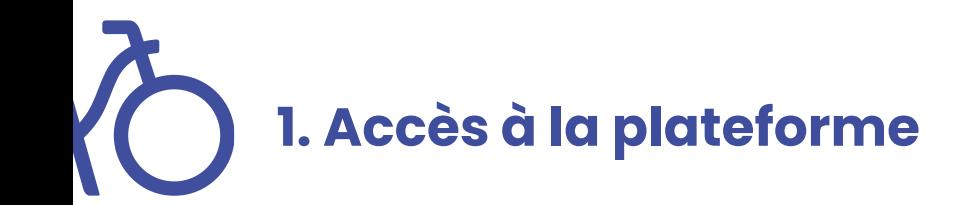

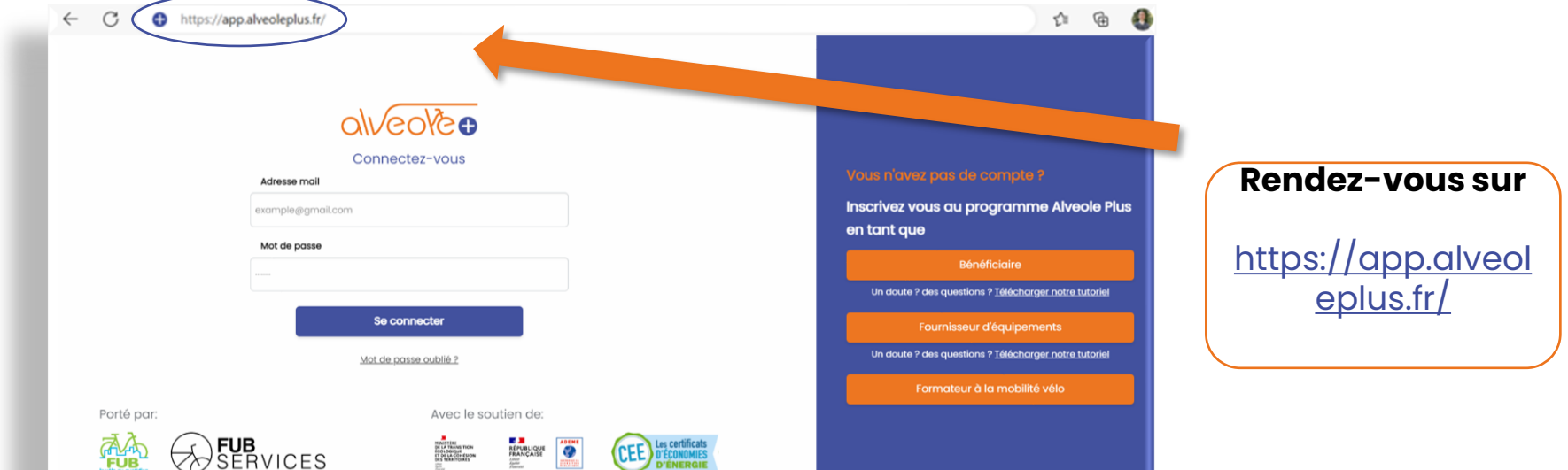

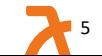

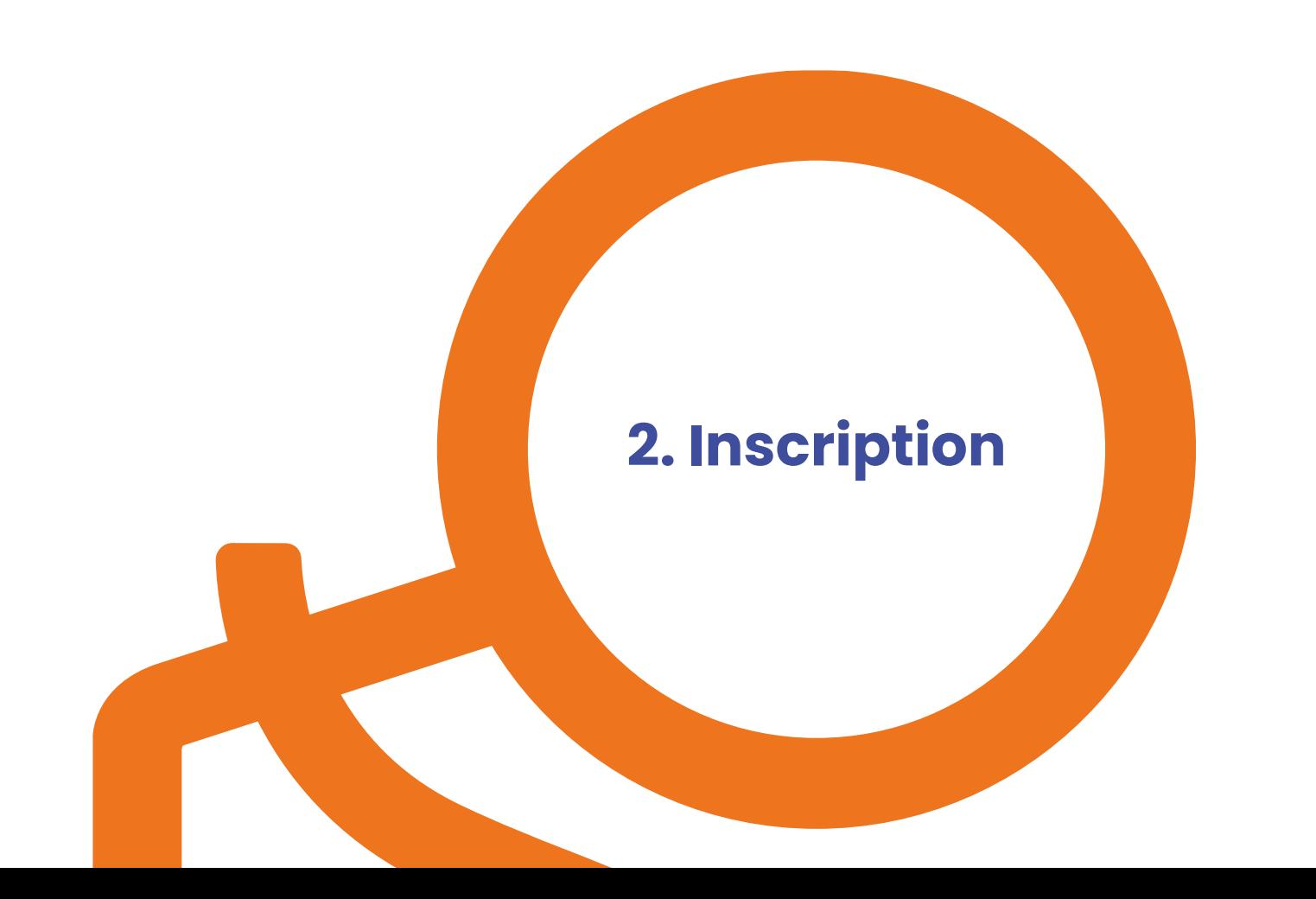

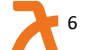

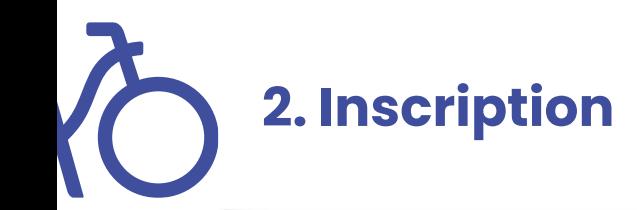

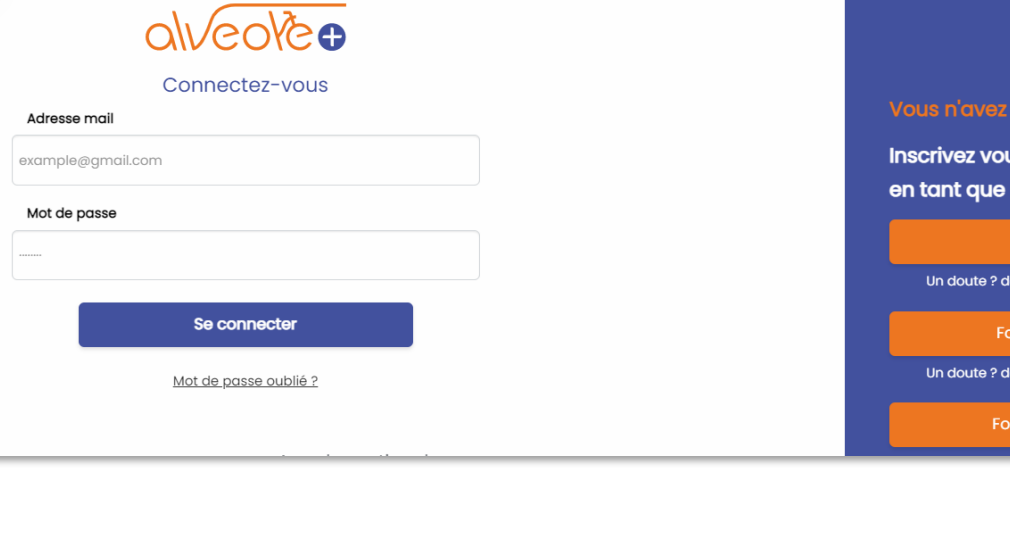

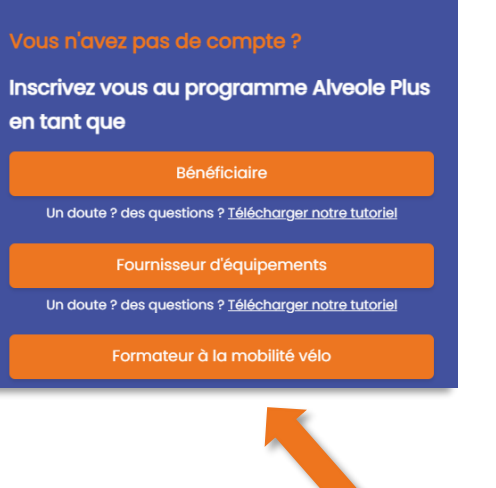

Cliquez sur « **Formateur à la mobilité vélo** »

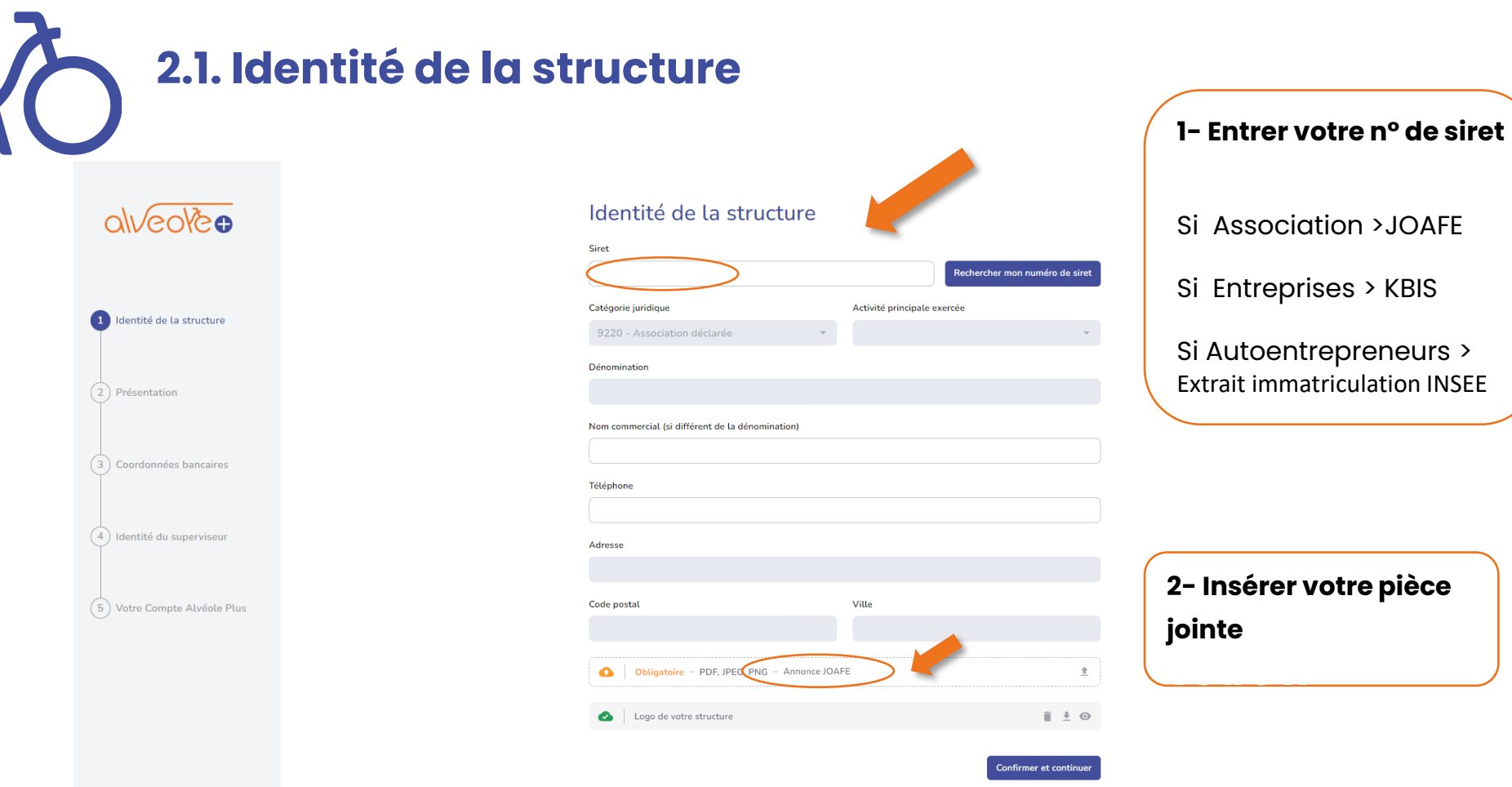

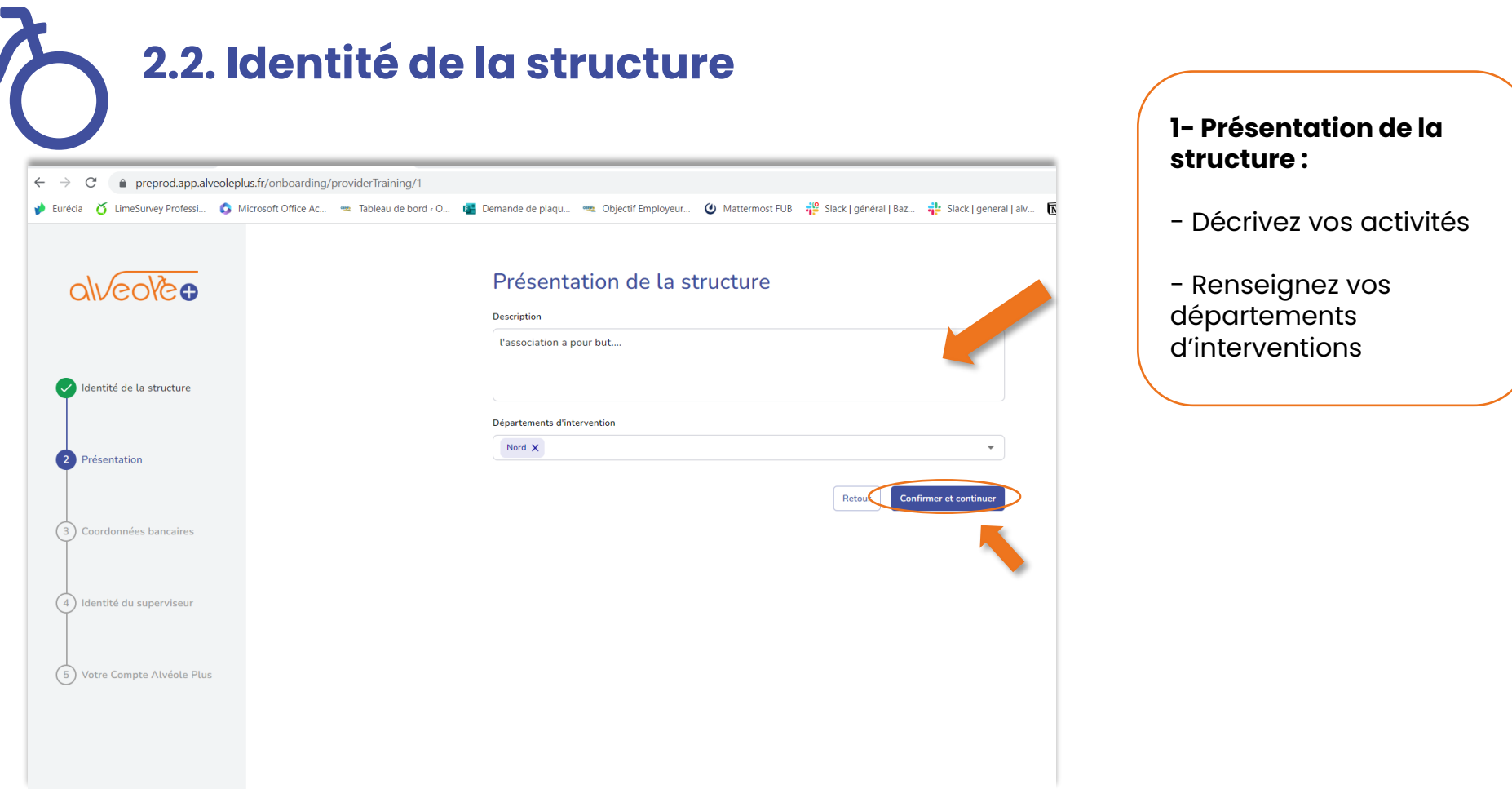

**Pr** 9

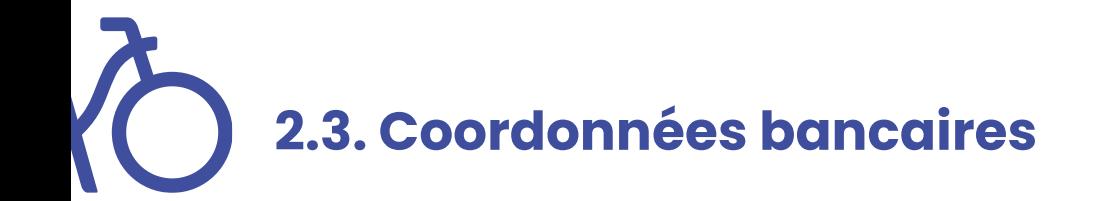

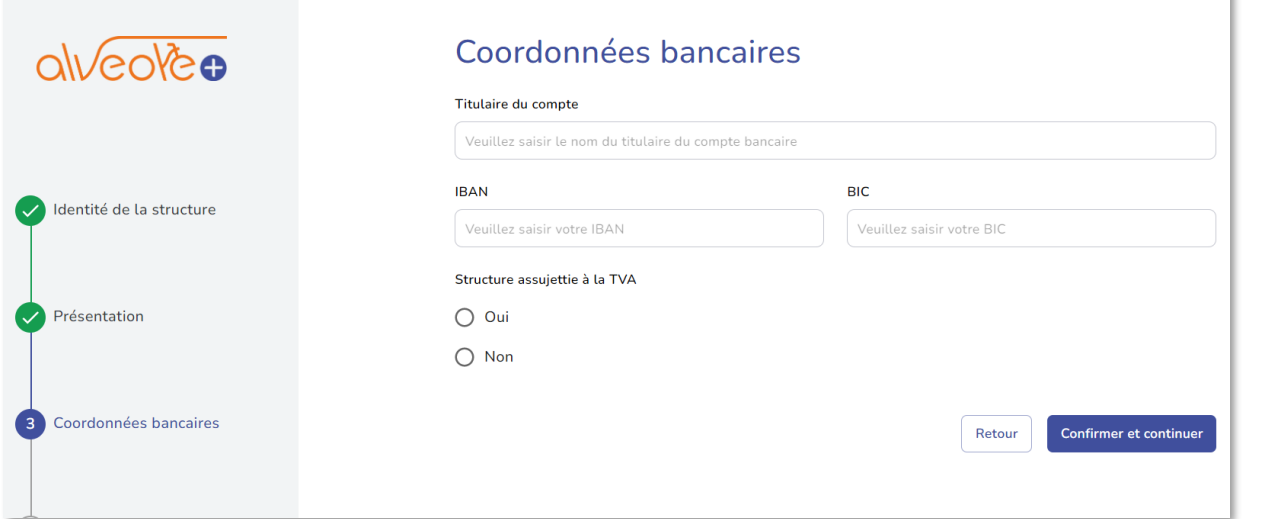

## **1- Renseignez les champs suivants :**

- Le titulaire du compte
- IBAN
- Le BIC

### **2- Renseignez si votre structure est assujettie à la TVA**

**3- Cliquer sur « confirmer et continuer »**

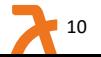

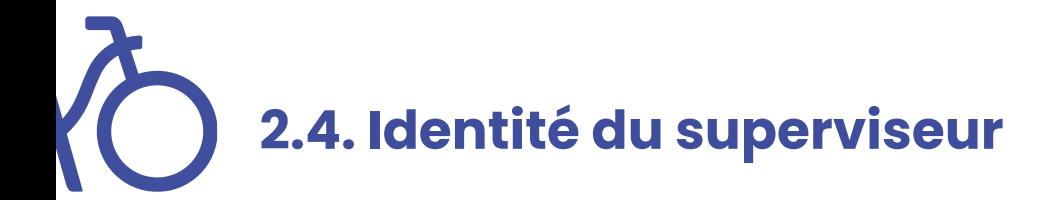

alveoleo

### Identité du superviseur / responsable du compte

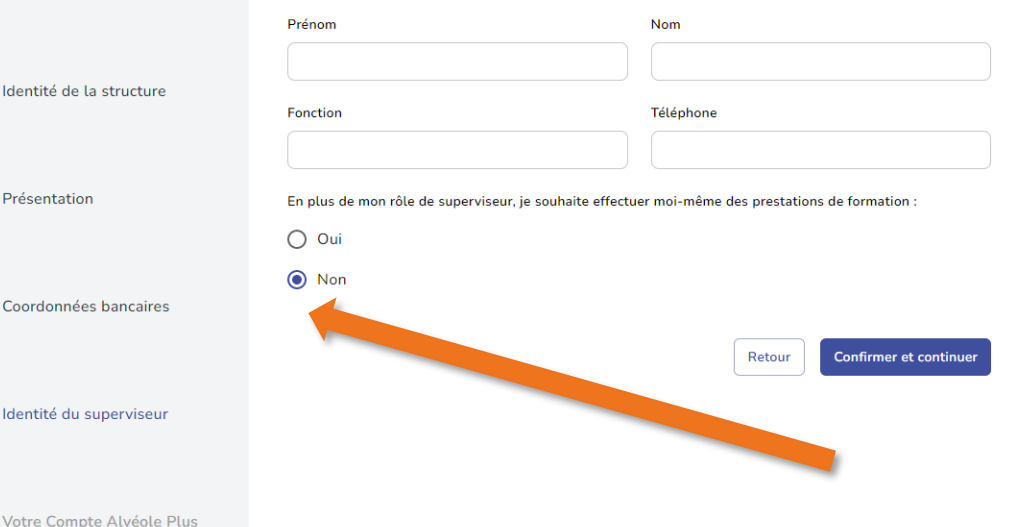

### **1- Renseigner les champs du superviseur du compte :**

- Nom
- Prénom
- Fonction
- Téléphone

**2- Vous avez la possibilité d'effectuer des prestations de formation en tant que superviseur**

## **3- Cliquez sur « confirmer et continuer »**

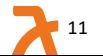

# **2.5. Identité du superviseur (superviseur & formateur)**

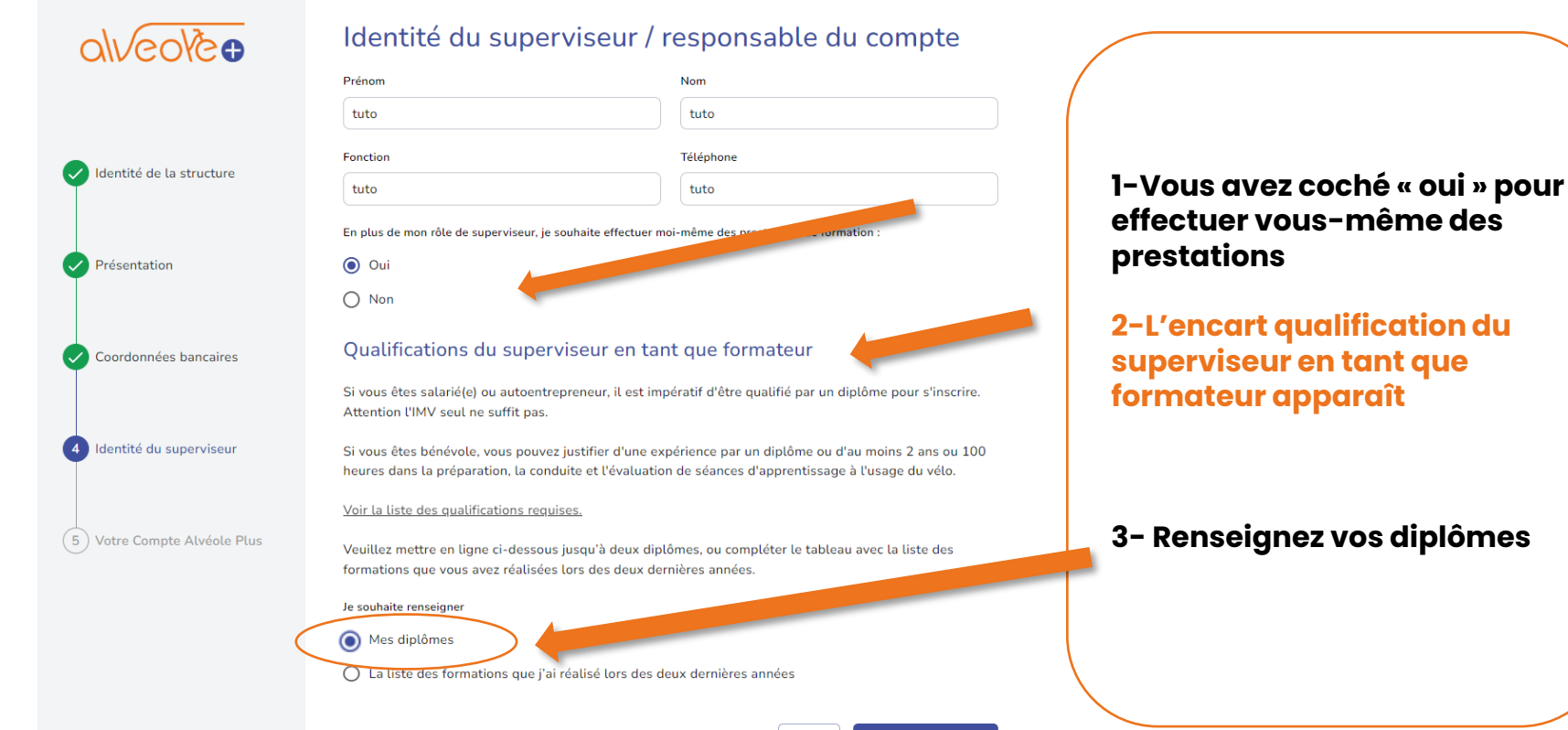

# **2.6. Identité du superviseur (superviseur & formateur)**

#### Identité du superviseur / responsable du compte

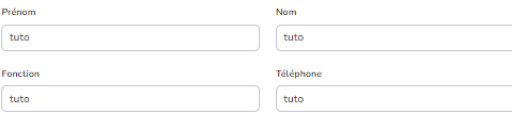

En plus de mon rôle de superviseur, je souhaite effectuer moi-même des prestations de formation :

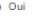

 $p_{ti}$ 

 $\bullet$ 

 $\bigcirc$  Non

#### Qualifications du superviseur en tant que formateur

Si vous êtes salarié(e) ou autoentrepreneur, il est impératif d'être qualifié par un diplôme pour s'inscrire. Attention I'IMV seul ne suffit pas.

Si vous êtes bénévole, vous pouvez justifier d'une expérience par un diplôme ou d'au moins 2 ans ou 100 heures dans la préparation, la conduite et l'évaluation de séances d'apprentissage à l'usage du vélo.

#### Voir la liste des qualifications requises.

Veuillez mettre en ligne ci-dessous jusqu'à deux diplômes, ou compléter le tableau avec la liste des formations que vous avez réalisées lors des deux dernières années.

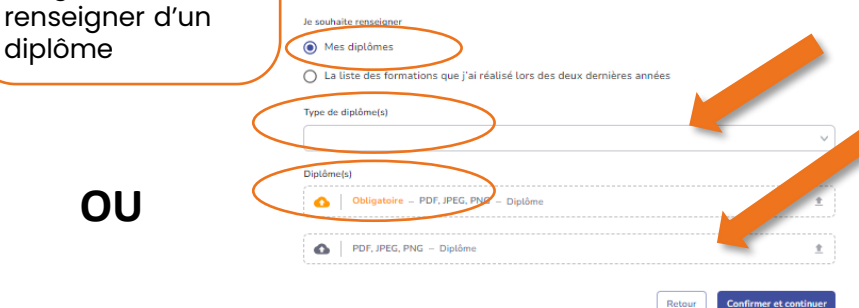

#### **1- Renseignez vos diplômes par le biais du « menu déroulant »**

13

**2- Chargez vos diplômes**

**OU**

Si vous êtes salarié ou

 $\frac{1}{2}$ 

Identité de la structure

Coordonnées bancaires

4 Identité du superviseur

5) Votre Compte Alvéole Plus

Présentation

diplôme

autoentrepreneur vous devez obligatoirement

# **2.7. Identité du superviseur (superviseur & formateur)**

Si vous êtes bénévole vous pouvez justifier d'une expérience ou d'un diplôme…

#### Voir la liste des qualifications requises.

Veuillez mettre en ligne ci-dessous iusqu'à deux diplômes, ou compléter le tableau avec la liste des formations que vous avez réalisées lors des deux dernières années.

Je souhaite renseigner

◯ Mes diplômes

(a) La liste des formations que j'ai réalisé lors des deux dernières années

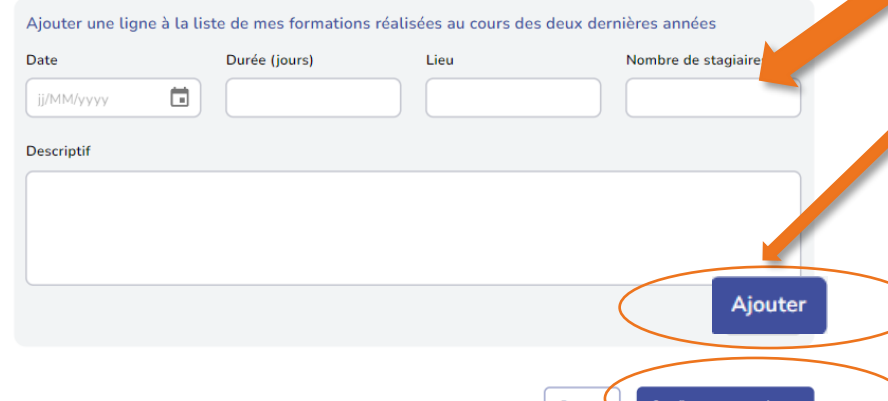

**1- Vous avez sélectionné « liste des formations que j'ai réalisé lors des deux dernières années »**

**2- Une liste apparaît automatiquement avec des champs lignes à remplir par expérience**

**3- Cliquez sur « ajouter » si vous avez plusieurs lignes à renseigner**

**3- Cliquez sur « confirmer et continuer »**

# **2.8. Identité du superviseur (superviseur & formateur)**

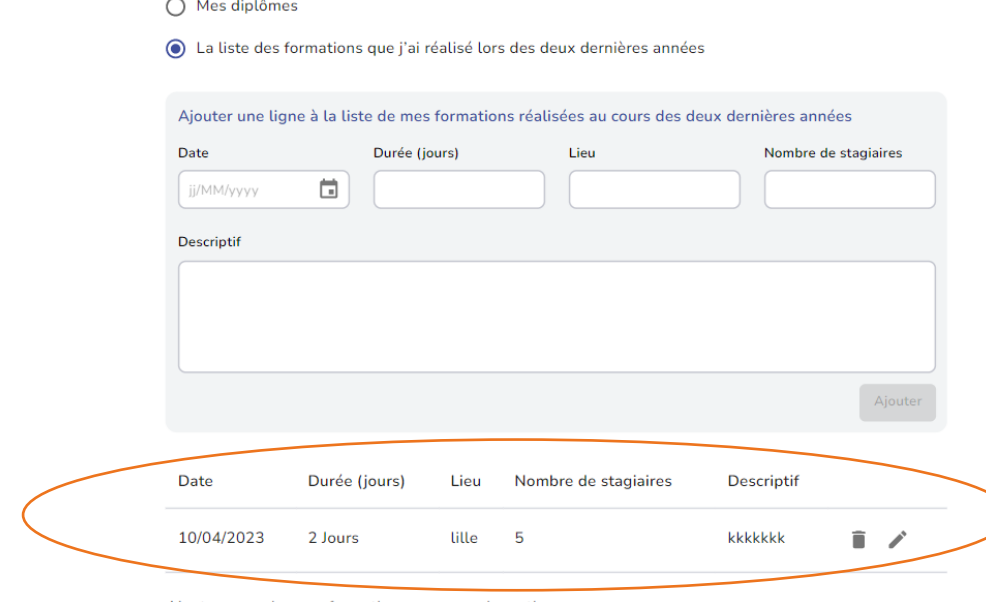

### Rappel :

Si vous êtes bénévole, vous pouvez justifier d'une expérience par un diplôme ou d'au moins 2 ans ou 100 heures dans la préparation, la conduite et l'évaluation de séances d'apprentissage à l'usage du vélo.

Ajoutez au moins une formation pour pouvoir continuer

Je souhaite renseigner

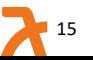

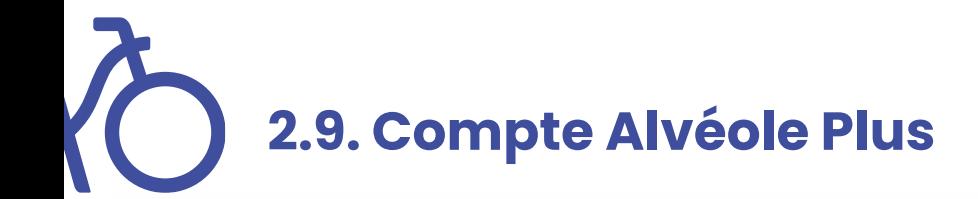

 $QIVCO$ 

Identité de

Coordonné

Identité du

4 Compte Al

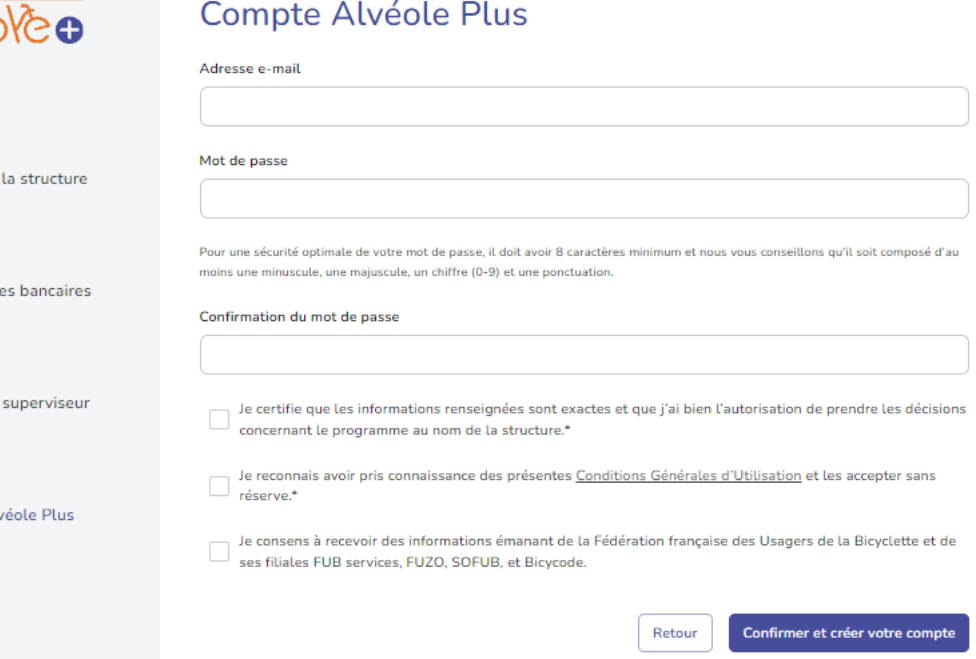

**1- Renseignez les champs du superviseur du compte :** 

- L'adresse mail,
- Le mot de passe.

**2- Cochez les champs requis**

**3- Cliquez sur « confirmer et créer votre compte »**

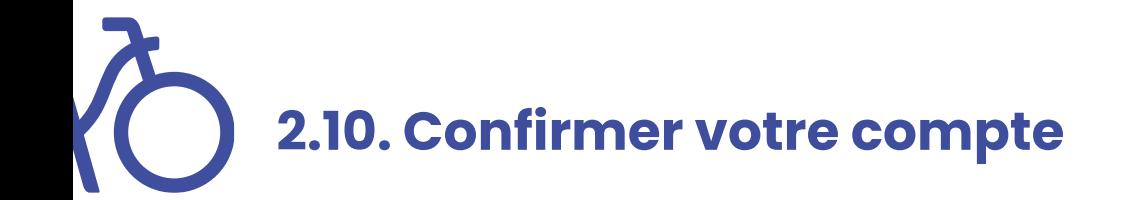

Un compte vient d'être créé avec votre adresse email. Si vous êtes à l'origine de cette requête, veuillez cliquer sur le lien ci-dessous afin de vérifier votre adresse email:

Lien pour valider votre adresse email

Ce lien expire dans 12 heures. Sinon, veuillez ignorer ce message.

## **1- Rendez-vous sur votre boite mail.**

**2- Cliquez sur « lien pour valider votre adresse mail ».** Sans cette action de validation, vous ne pourrez pas vous connecter à votre compte.

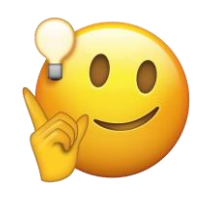

Pensez à consulter vos spams

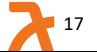

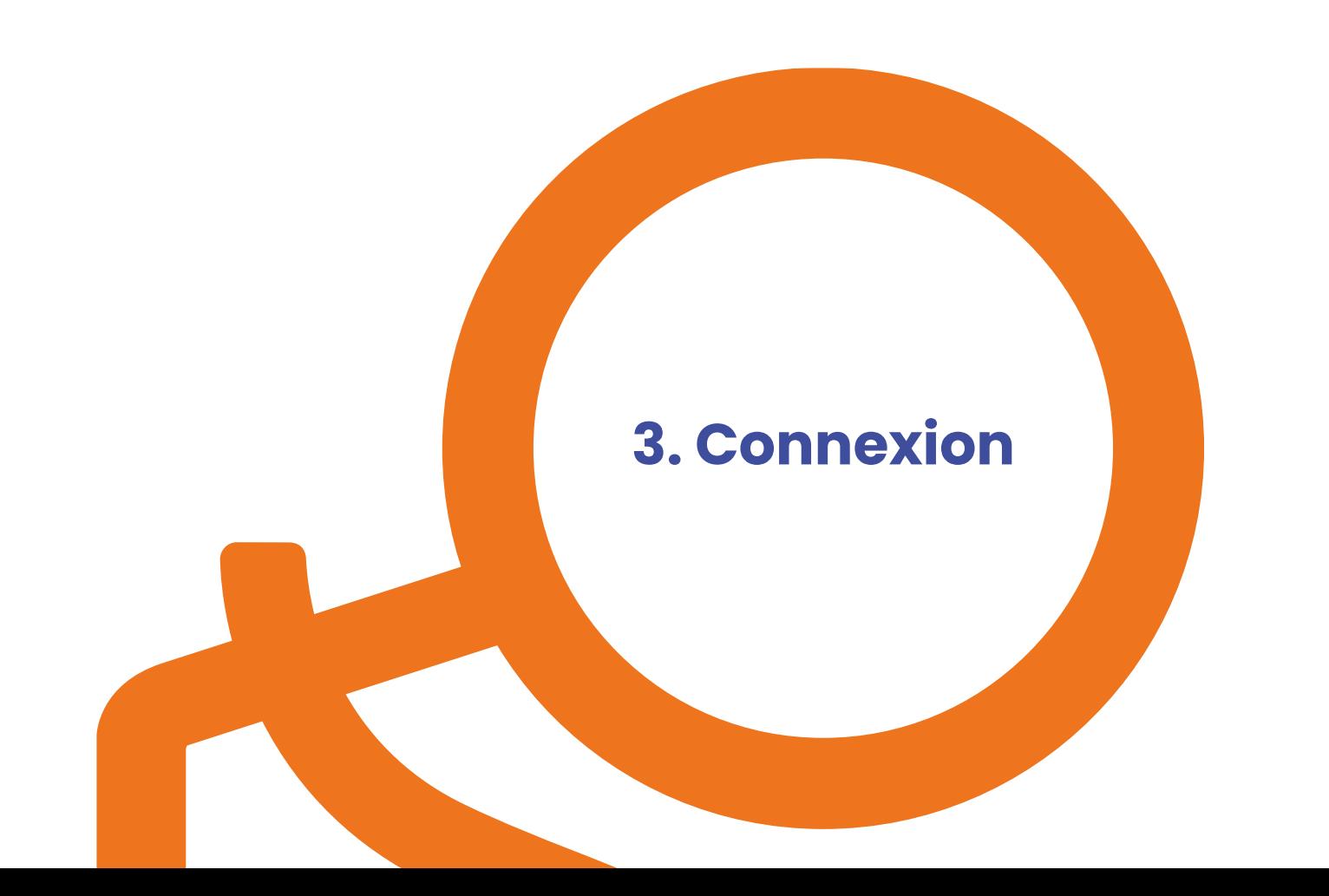

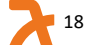

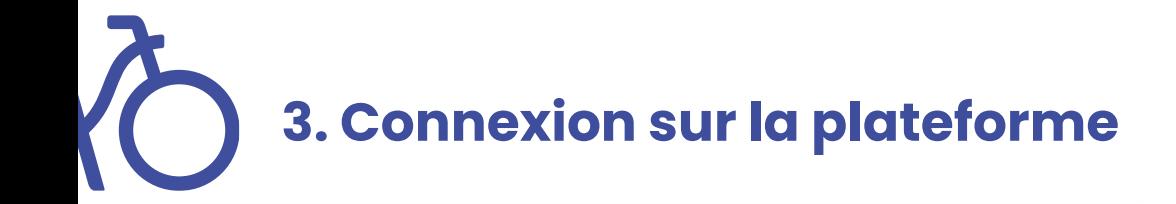

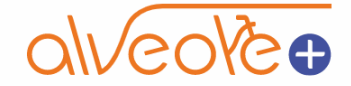

#### Connectez-vous

Adresse mail

example@gmail.com

Mot de passe

**Se connecter** 

Mot de passe oublié ?

Vous pouvez vous connecter à la plateforme en utilisant votre email et votre mot de passe.

En cas d'oubli, utilisez la procédure de mot de passe oublié.

**3.1. Tableau de bord**

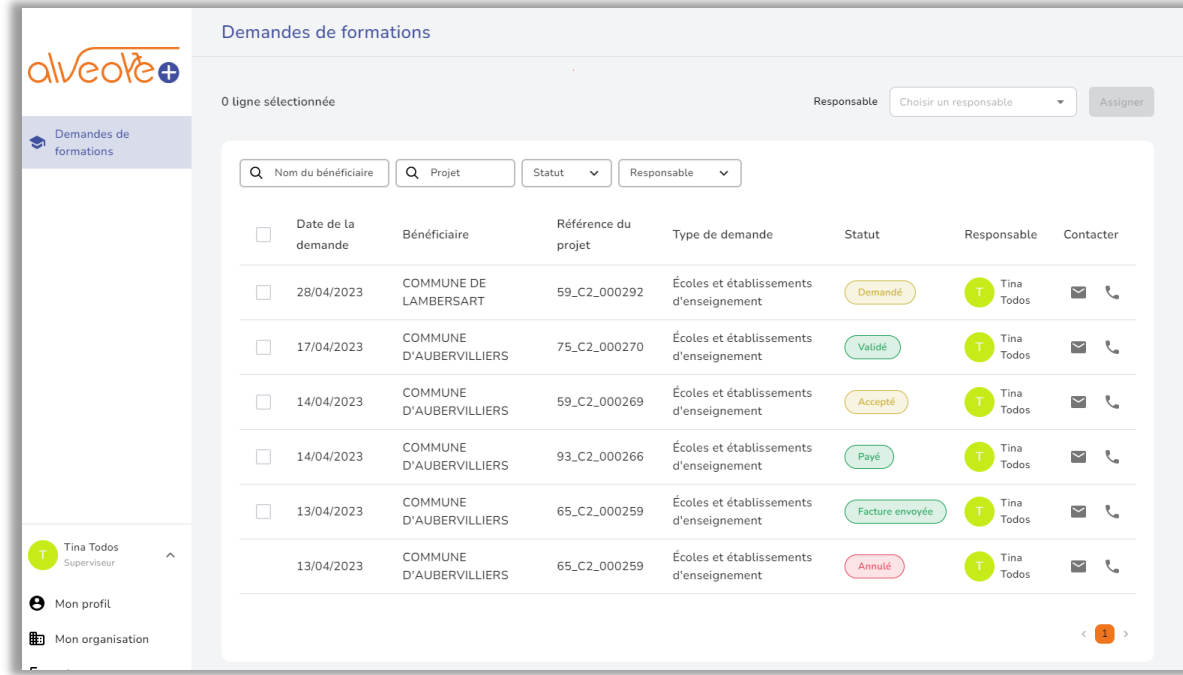

- La page « **Demandes de formations** » s'affiche par défaut.
- Visualisation des demandes de formations

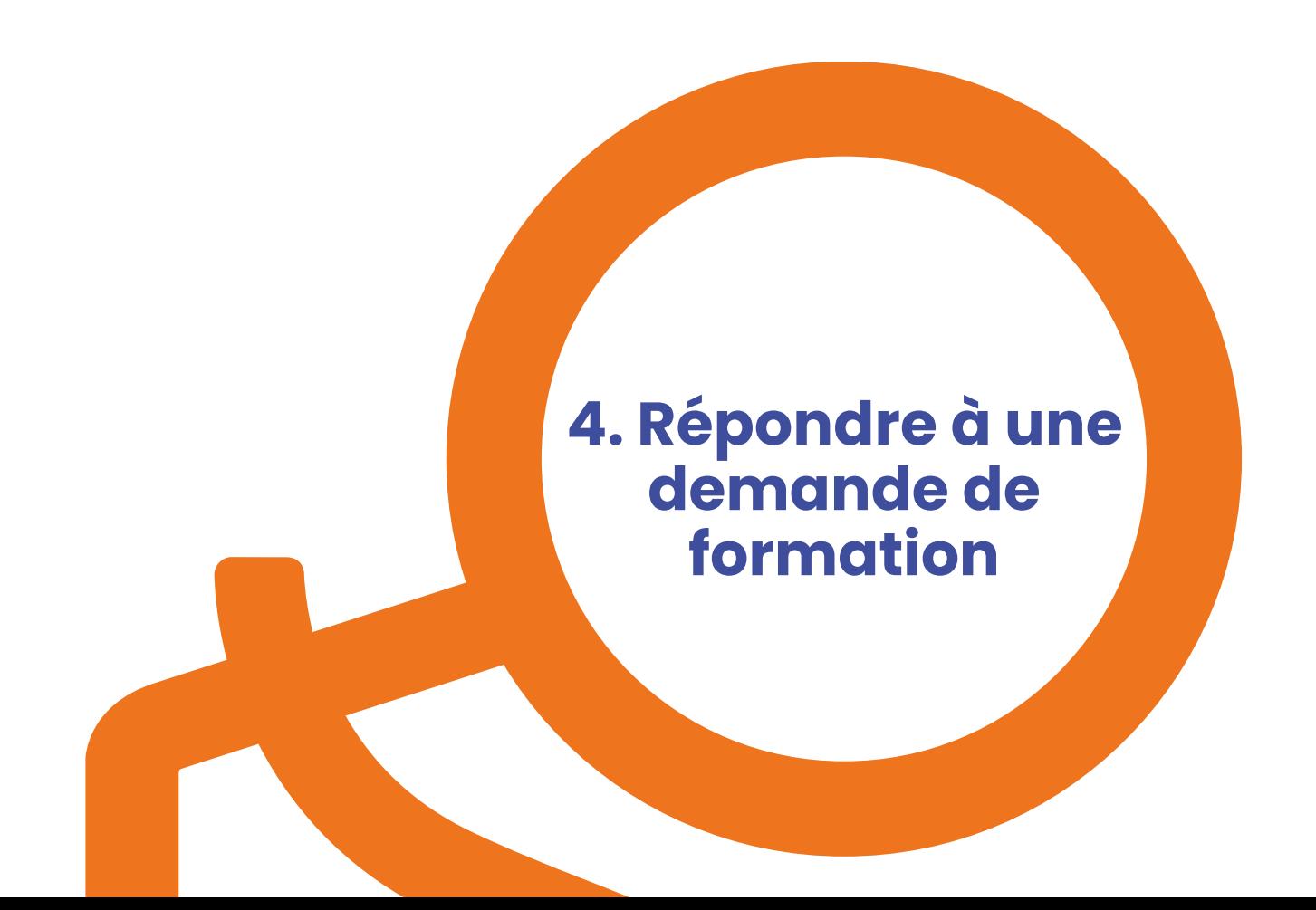

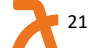

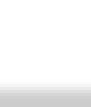

Cher(e) Caroline FORMATRICE, Une session de formation pour le projet 33\_C3\_000095 pour le bénéficiaire XXXX<br>planifiée demain. Vous pouvez dès maintenant récupérer la feuille d'émargement à faire signer par tous les participants via le Une session de formation pour le projet 33 C3 000095 pour le bénéficiaire est

lien suivant.

Une fois complétée, vous devrez la mettre en ligne depuis l'interface dédiée sur la plateforme. Nous vous rappelons que vous devrez également saisir les adresses email de tous les participants à cette session.

Si la date de cette session a changée, veuillez la modifier sur la plateforme depuis la section "Planification des sessions" de la demande de formation correspondante.

Cordialement. L'équipe Alvéole Plus

Rappel session de formation 2 vues

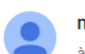

à Caroline Formatrice

no-r...@alveoleplus.fr

13 avr. 2023, 01:00:03

 $\checkmark$ 

Â

en amont par mail, consultez vos spams

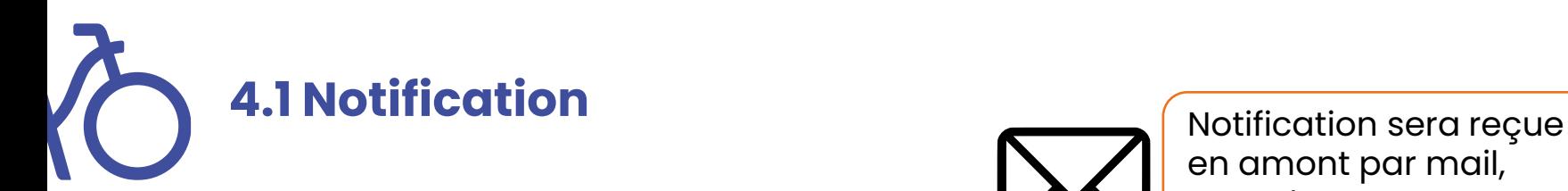

R **4. 2 Tableau de bord** 

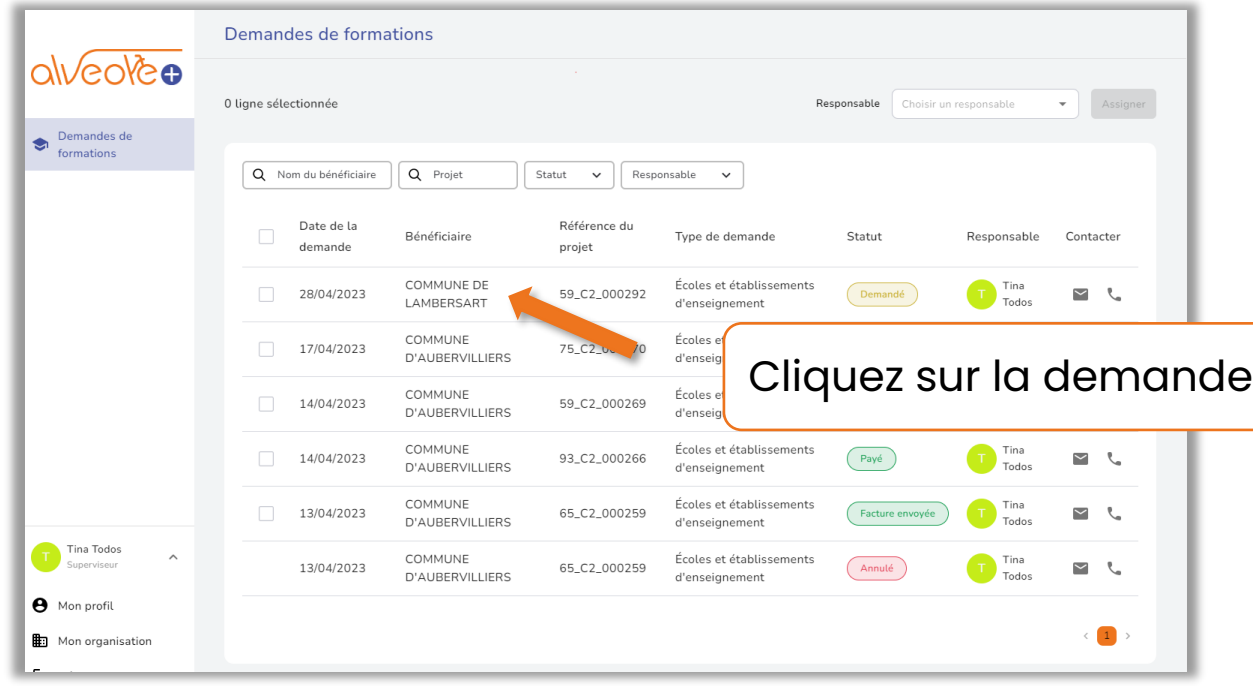

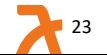

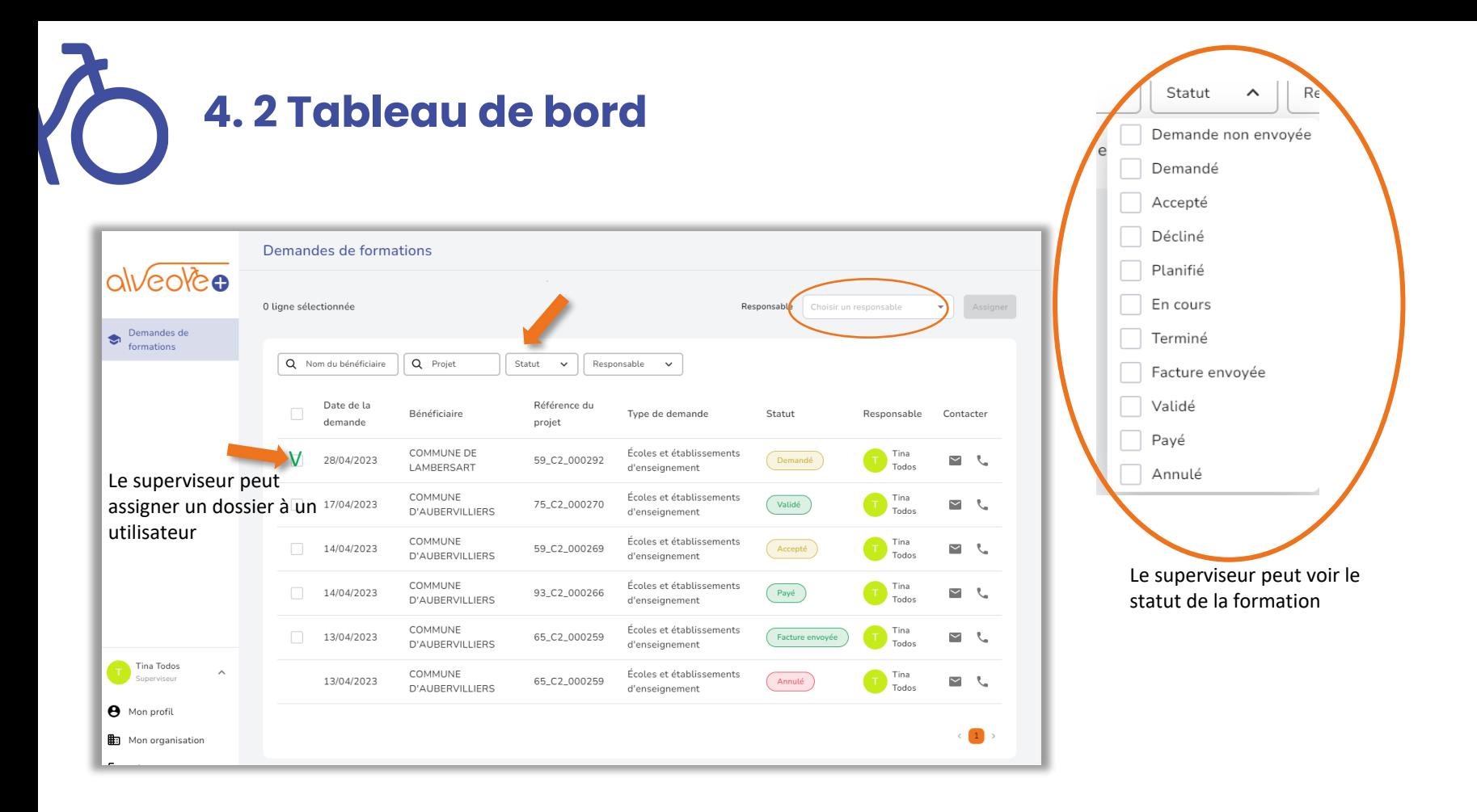

# **4.3 Expression du besoin**

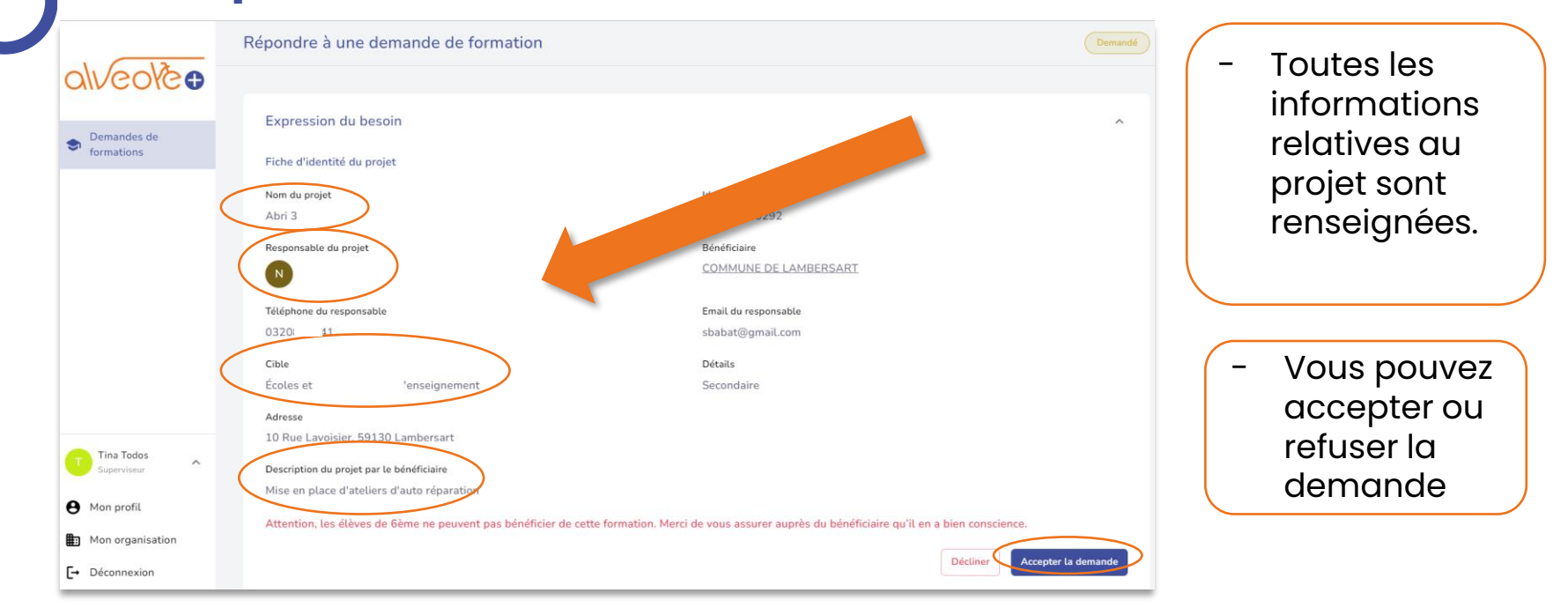

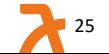

# **4.4 Expression du besoin ( accepter la demande)**

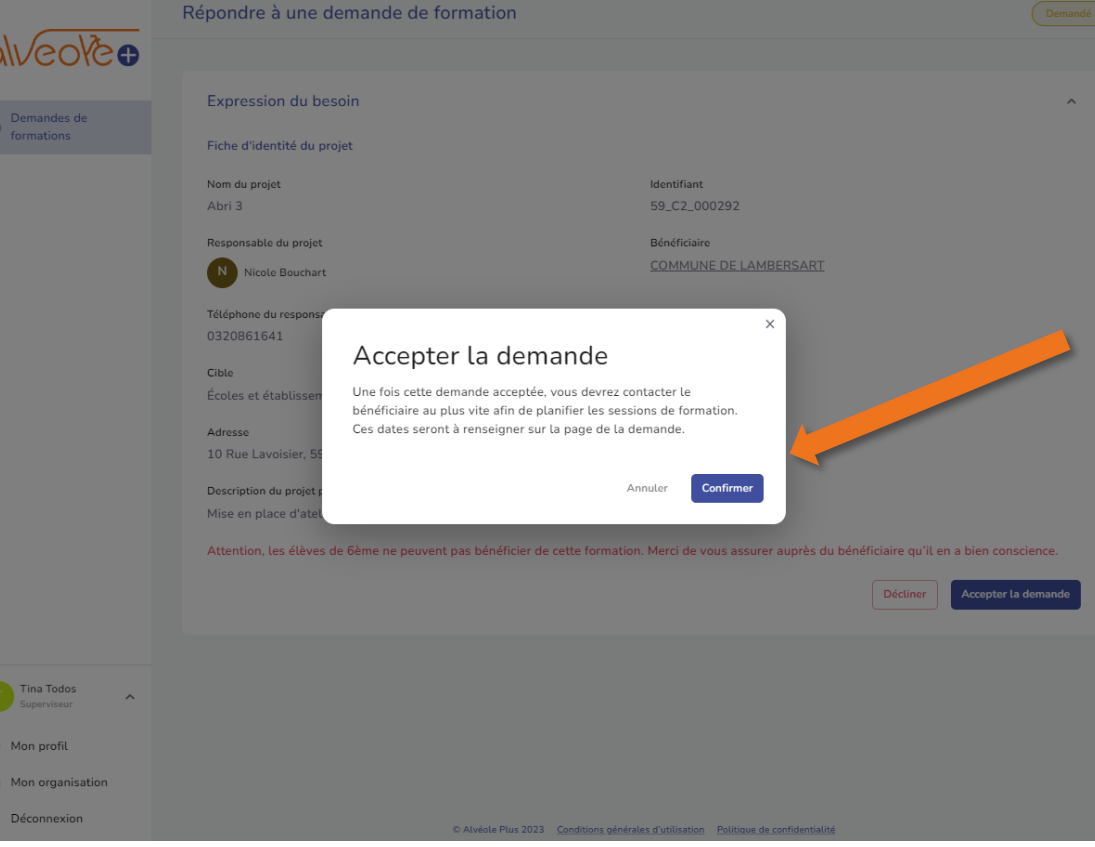

En cliquant sur **«Confirmer»** vous acceptez la demande vous devrez contacter le bénéficiaire au plus vite afin de planifier les sessions de formation. Ces dates seront à renseigner sur la page de demande

# **4.5 Planification des sessions**

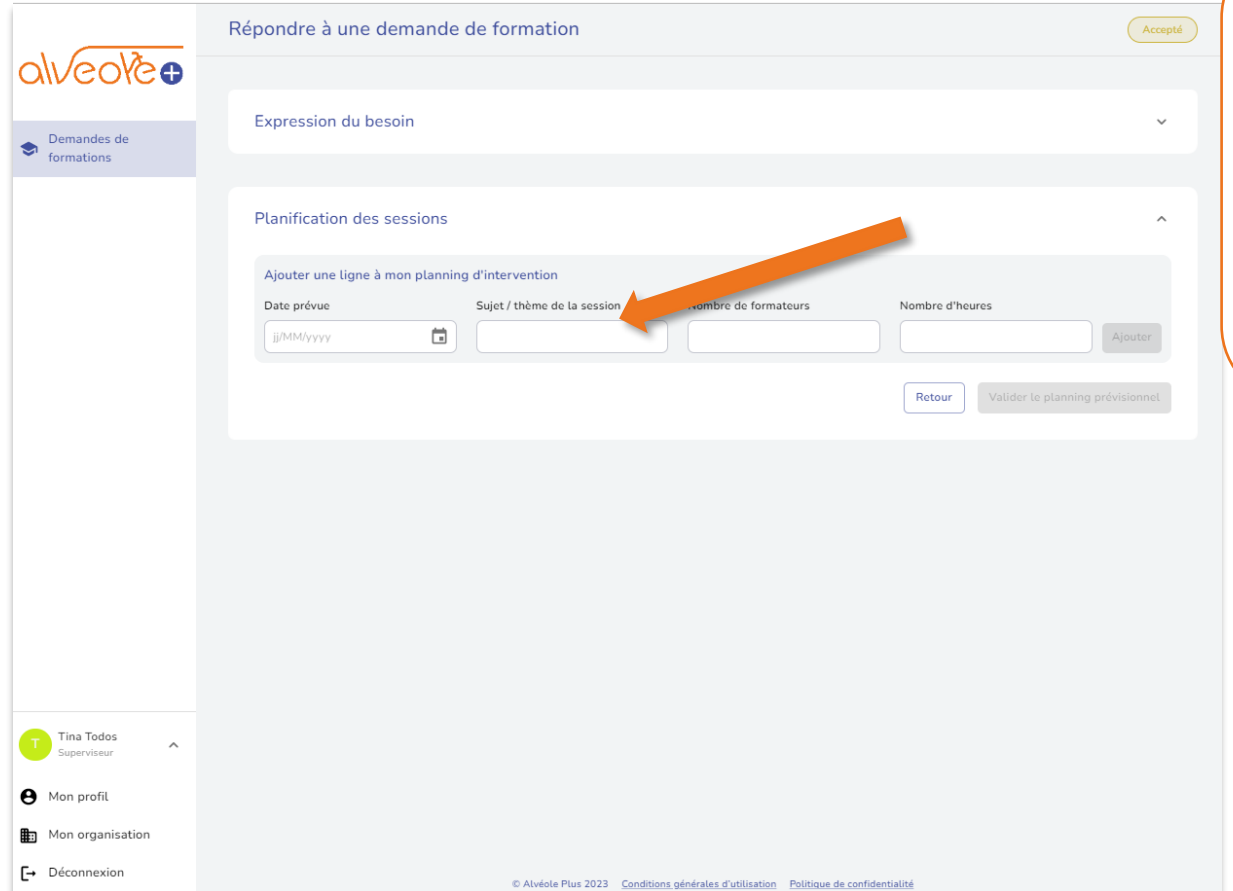

Planifier vos sessions (Les 12 h d'actions sont adaptables vous pouvez moduler vos formations) Ex : 4h de vélo école, 2h atelier de réparation etc…

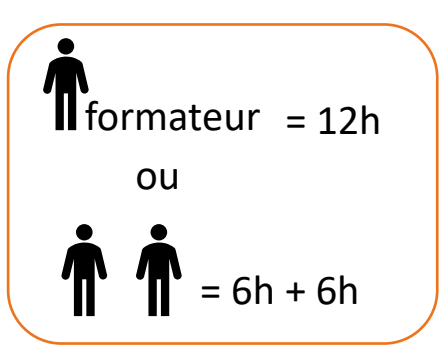

# **4.6 Planification des sessions**  $\left( - \text{Ligne 1: Les heures déjà} \right)$

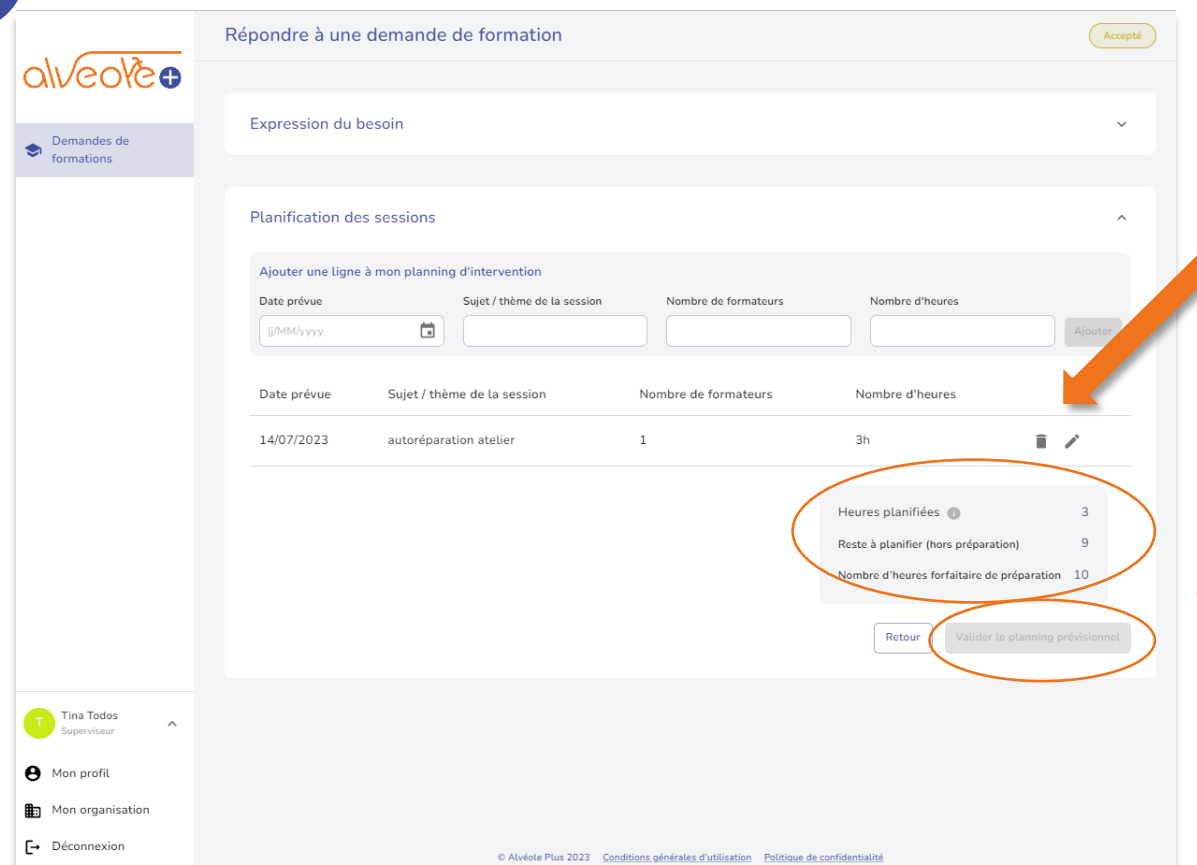

- planifiées.
- Ligne 2 : Le décompte du nombre d'heures restant à planifier.
- Ligne 3 : Le forfait du nombre d'heures de préparation.

Le bouton « **Valider le planning prévisionnel** » sera cliquable quand le reste à planifier sera à **0.**

- Le formateur **peut modifier le planning à tout moment,** tant que **le reste à planifier reste à 0.**

# **4.7 Planification des sessions**

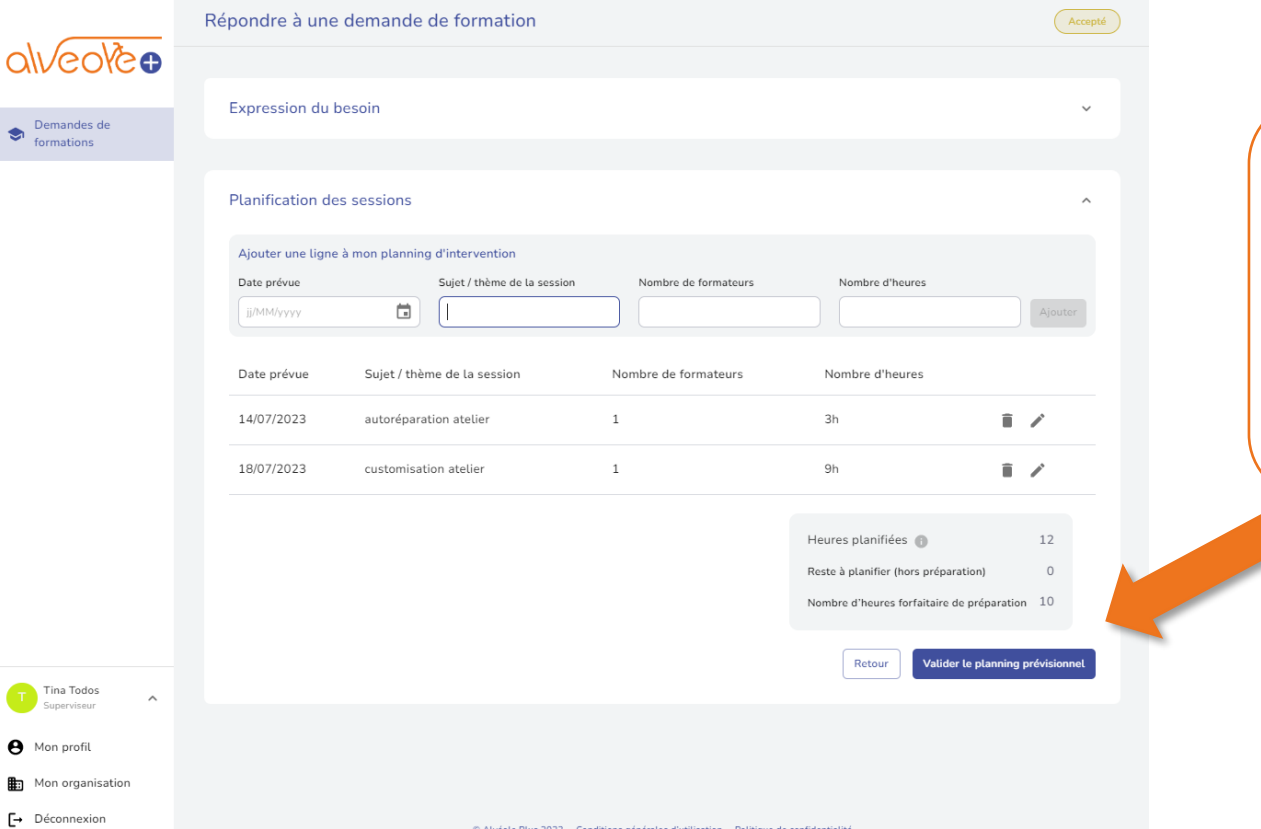

- Le reste à planifier est à **0**  Le bouton est actif

- « **Valider le planning prévisionnel**

# **4.8 Fin de session – feuilles d'émargement et facture**

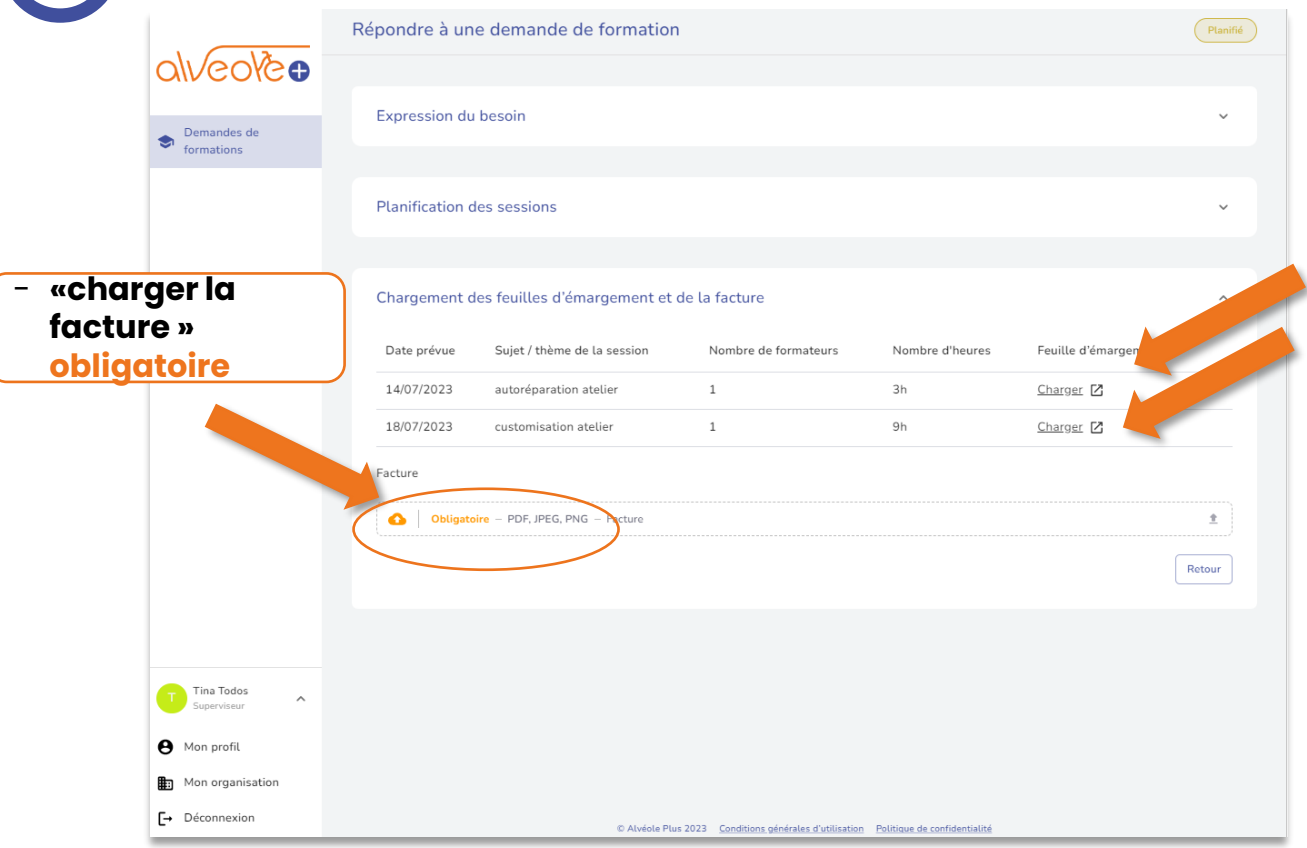

- **A chaque fin de sessions vous pourrez importer la feuille d'émargement**  pour chaque type de session

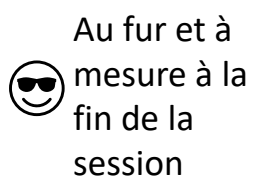

# **4.9 Chargement des feuilles d'émargement**

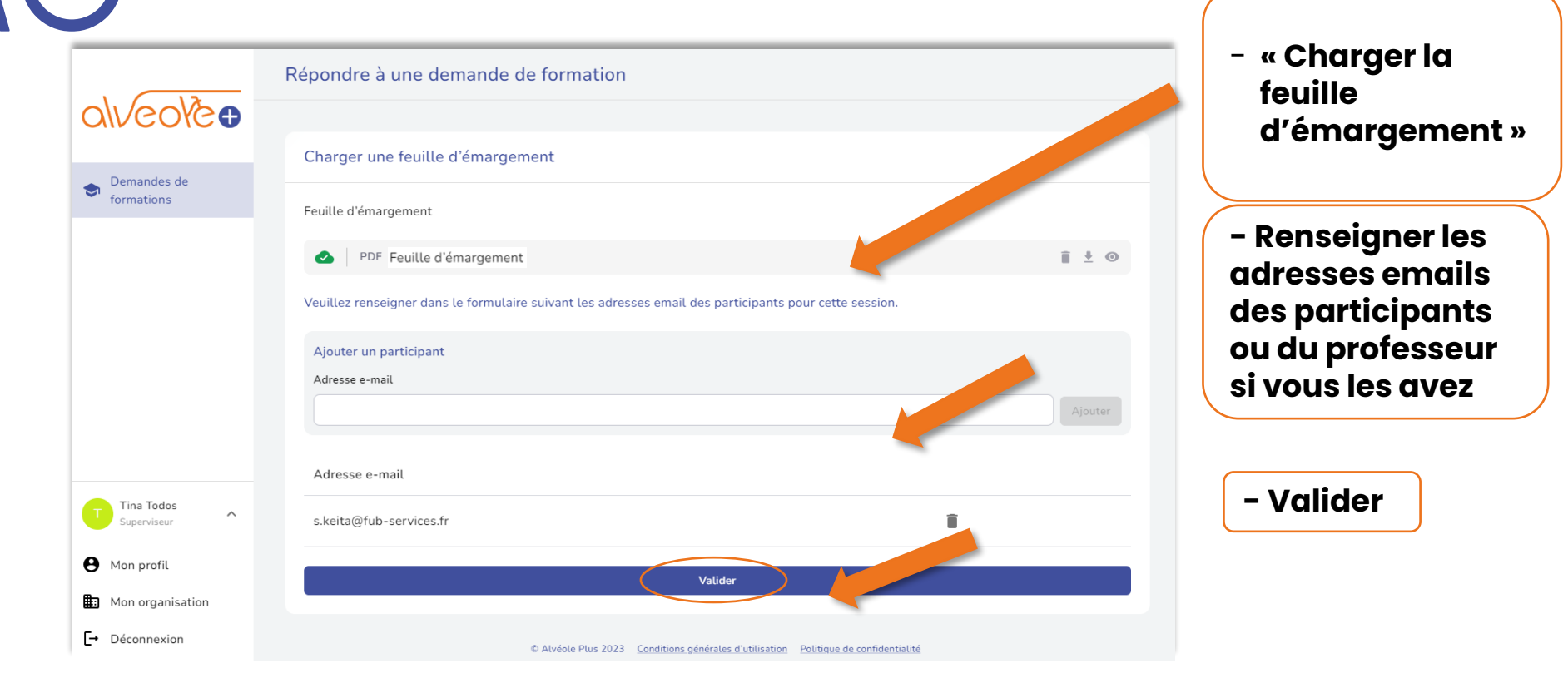

est bien envoyée

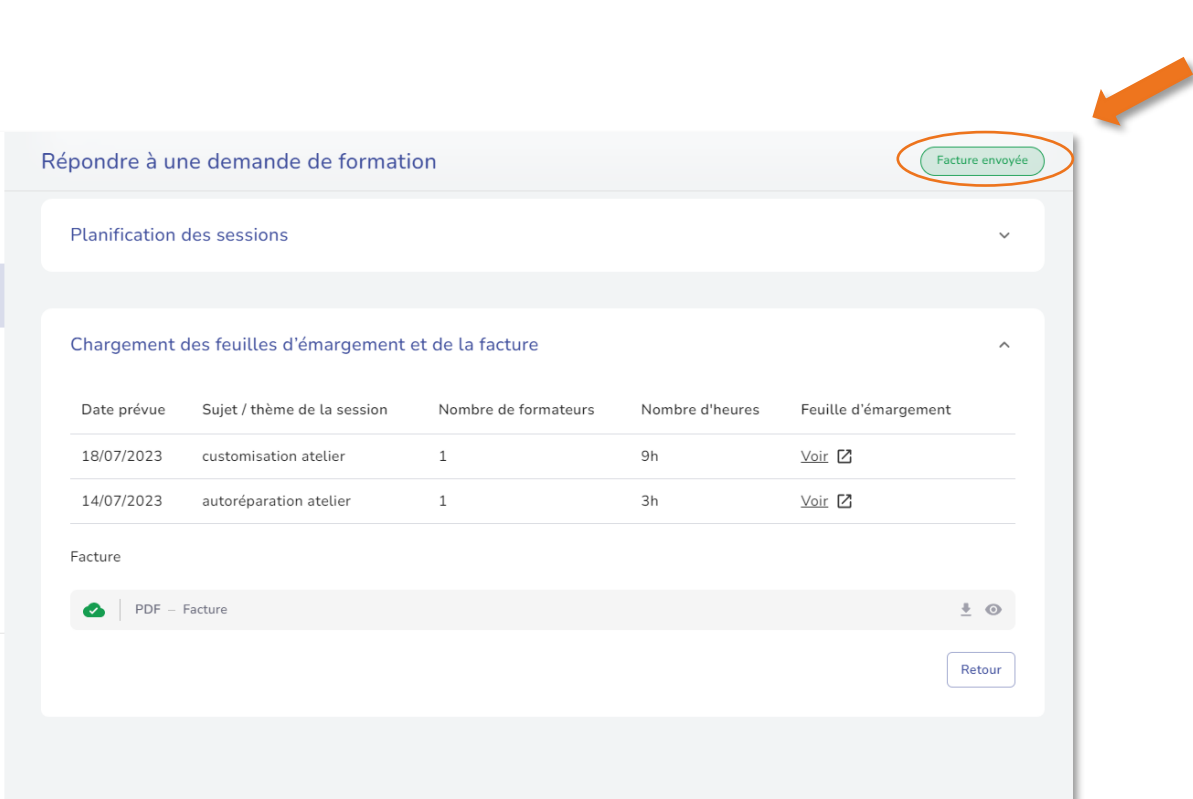

C Alvéole Plus 2023 Conditions générales d'utilisation Politique de confidentialité

**4. 10 Facture** - **« la facture »** 

alveoleo

Demandes de

Tina Todos

Superviseur

**A** Mon profil Mon organisation Déconnexion

 $\wedge$ 

formations

 $\bullet$ 

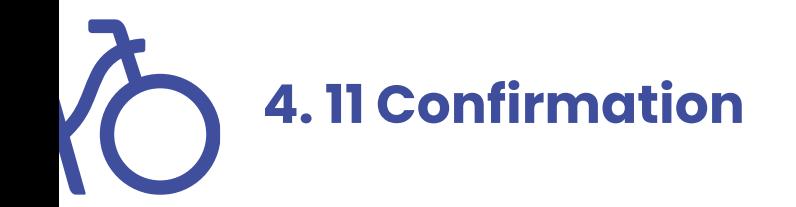

à Caro formatrice

no-r...@alveoleplus.fr

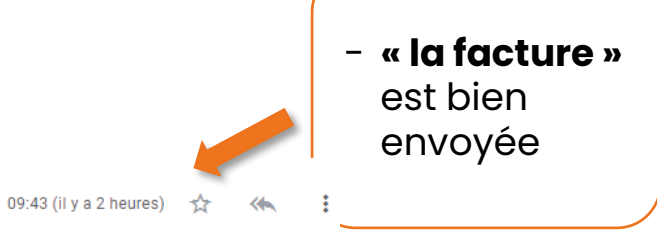

#### Cher(e) Caro formatrice

Les factures et preuves de paiement relatives au projet Test ont été chargées avec succès sur la plateforme Alvéole Plus.

La validation de leur conformité par nos équipes déclenchera le versement de la prime correspondante (montant indiqué dans la section "Validation des factures et preuves de paiement" du projet).

Merci de vérifier que les coordonnées bancaires renseignées dans l'onglet "Infos bancaires" de votre page "Mon organisation" sont à jour.

Pour plus d'informations, rendez-vous sur notre site vitrine alveoleplus.fr.

Cordialement, L'équipe Alvéole Plus

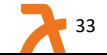

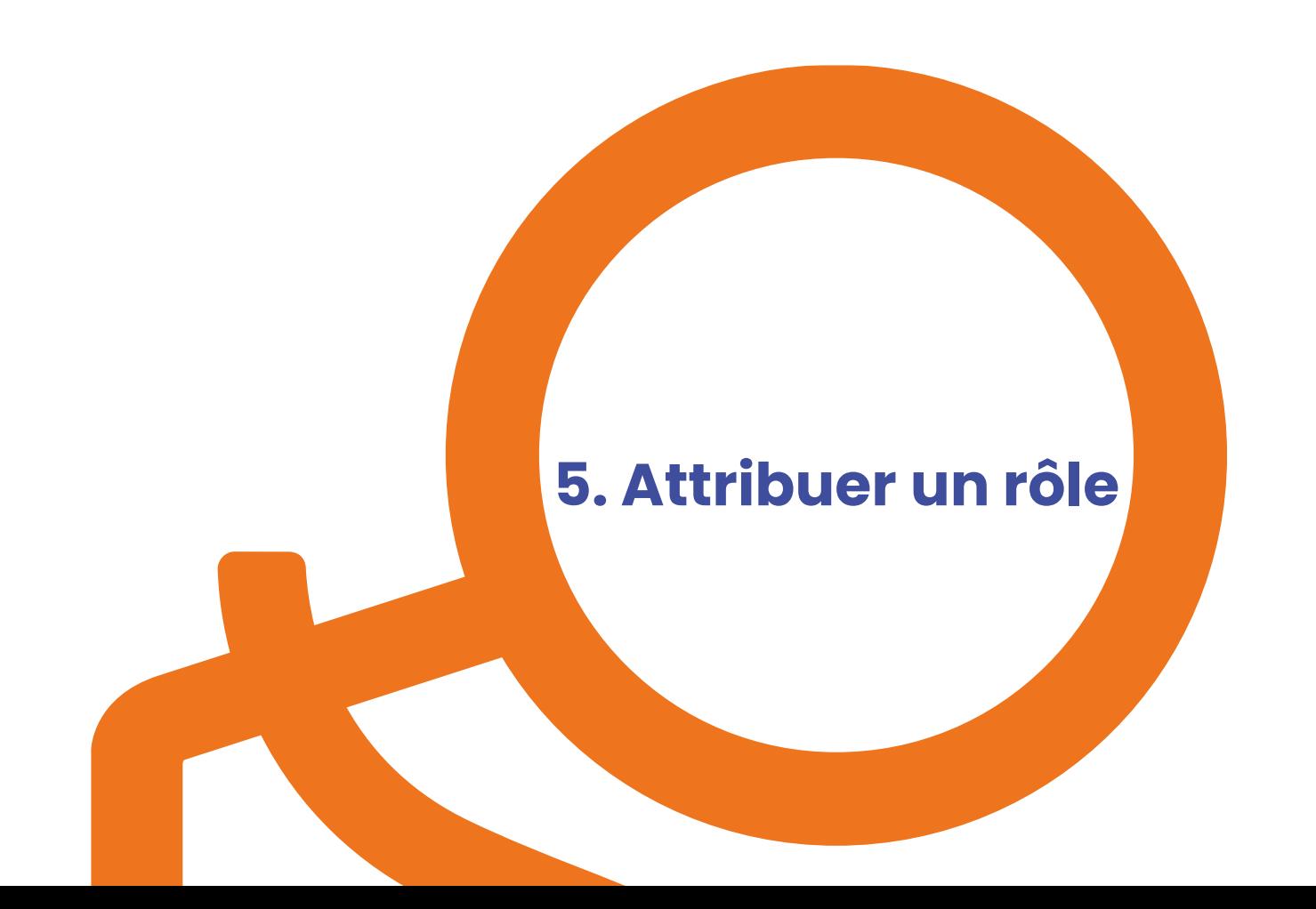

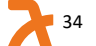

# **5.1. Mon organisation ( superviseur)**

**SEPTEMBER** 

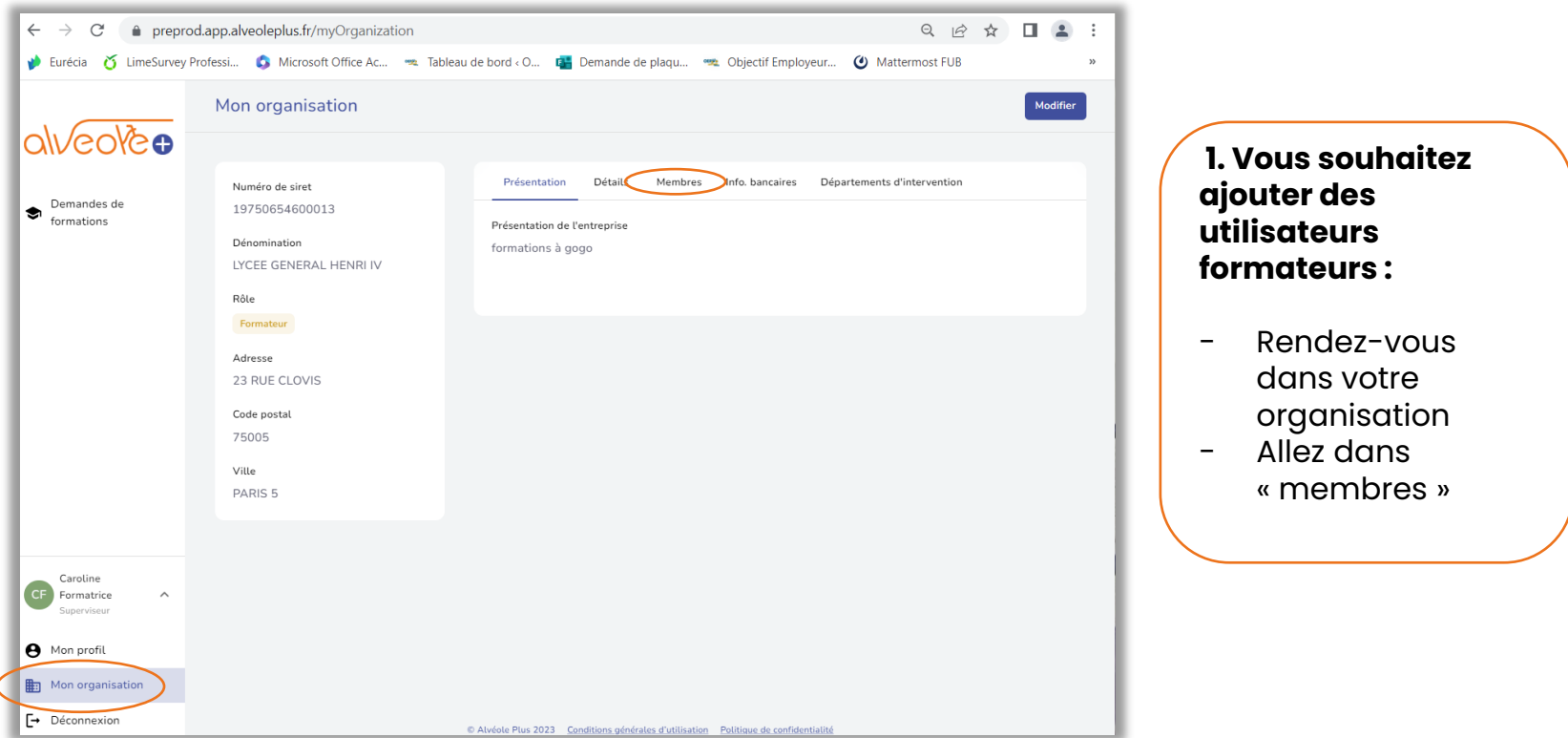

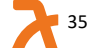

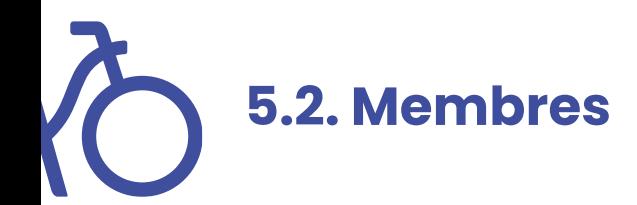

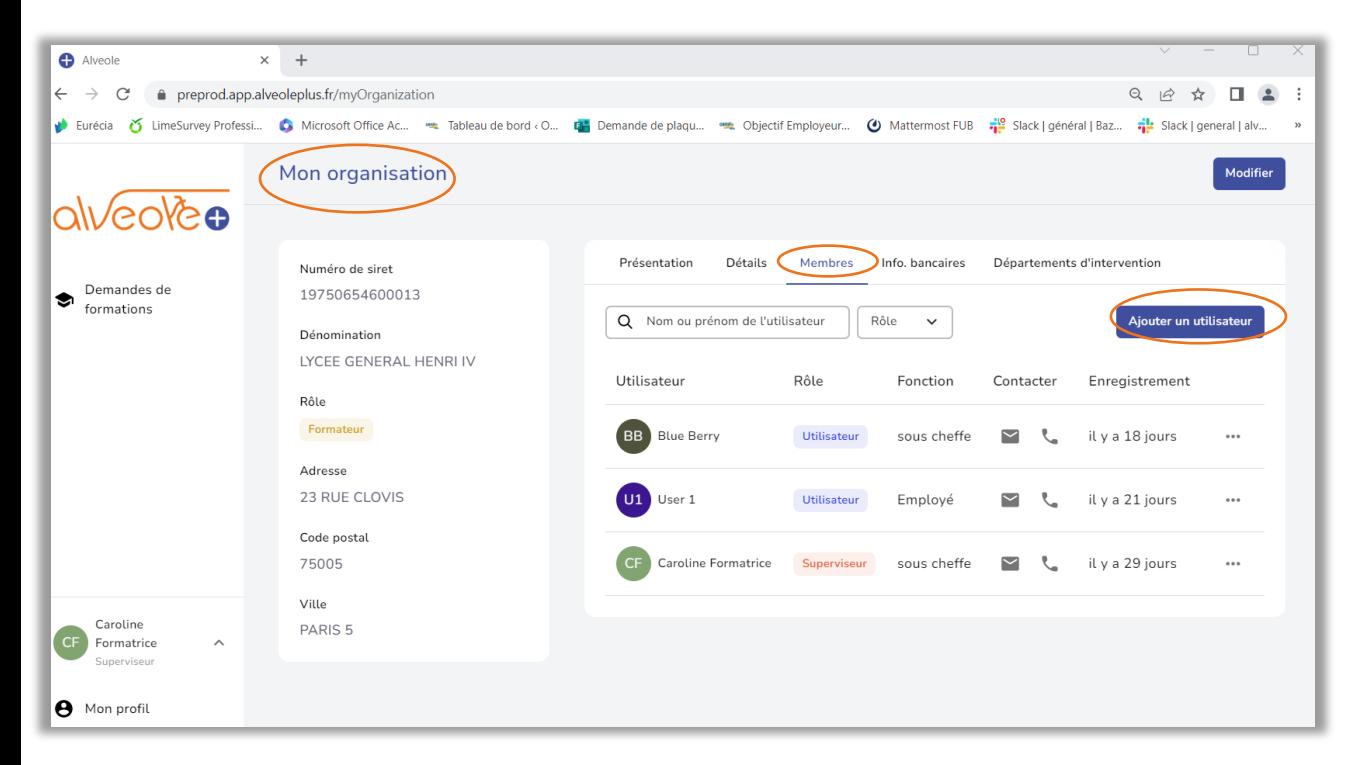

## **Vous êtes le superviseur :**

- Ajouter un utilisateur : **« Ajouter un utilisateur »**

**5.3. Utilisateurs**

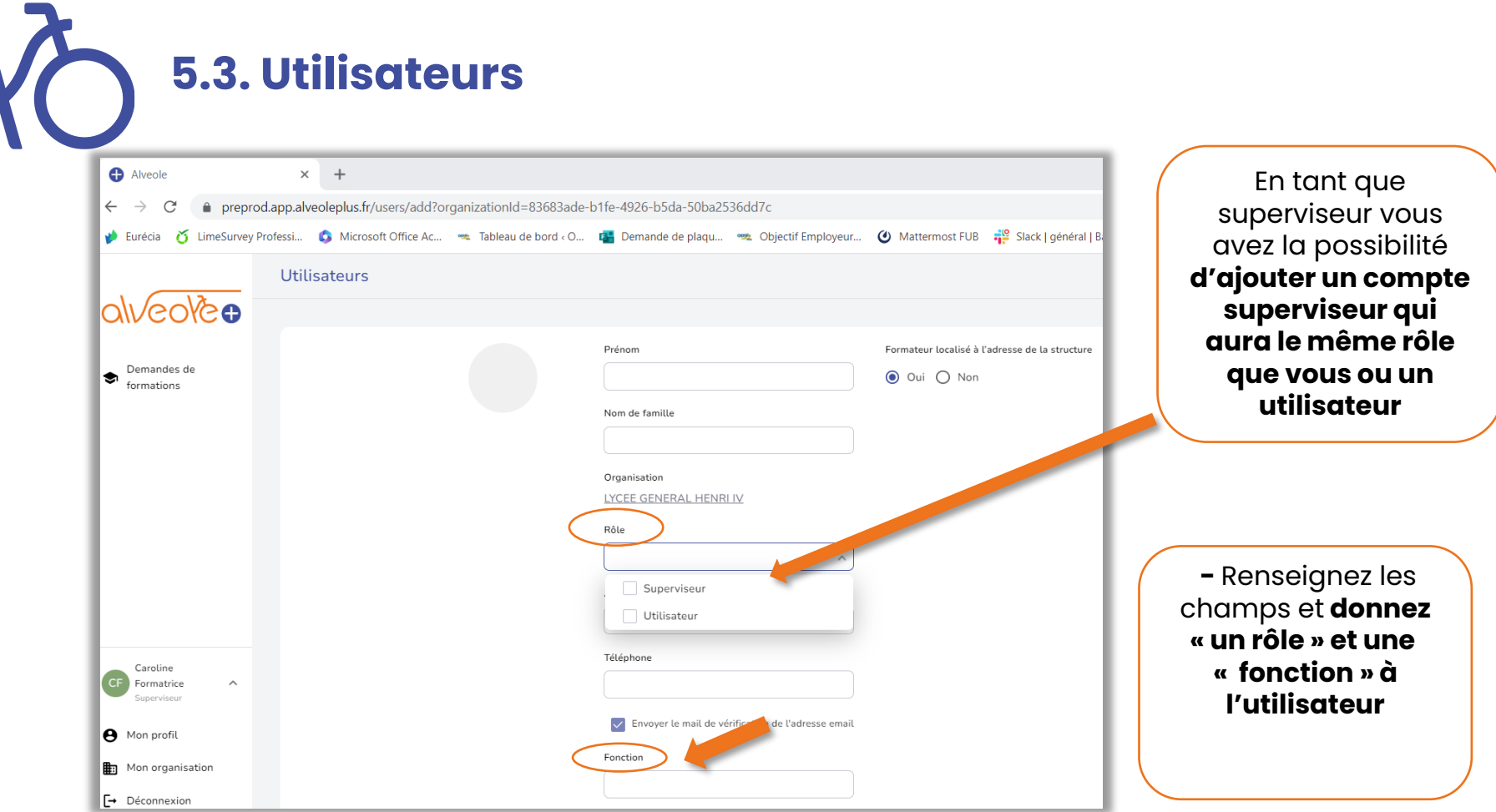

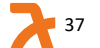

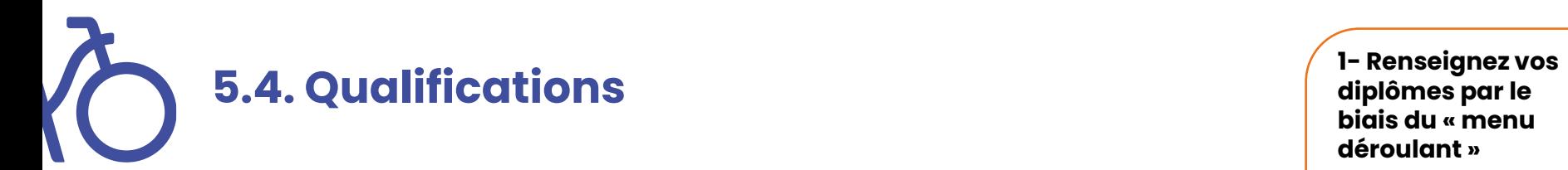

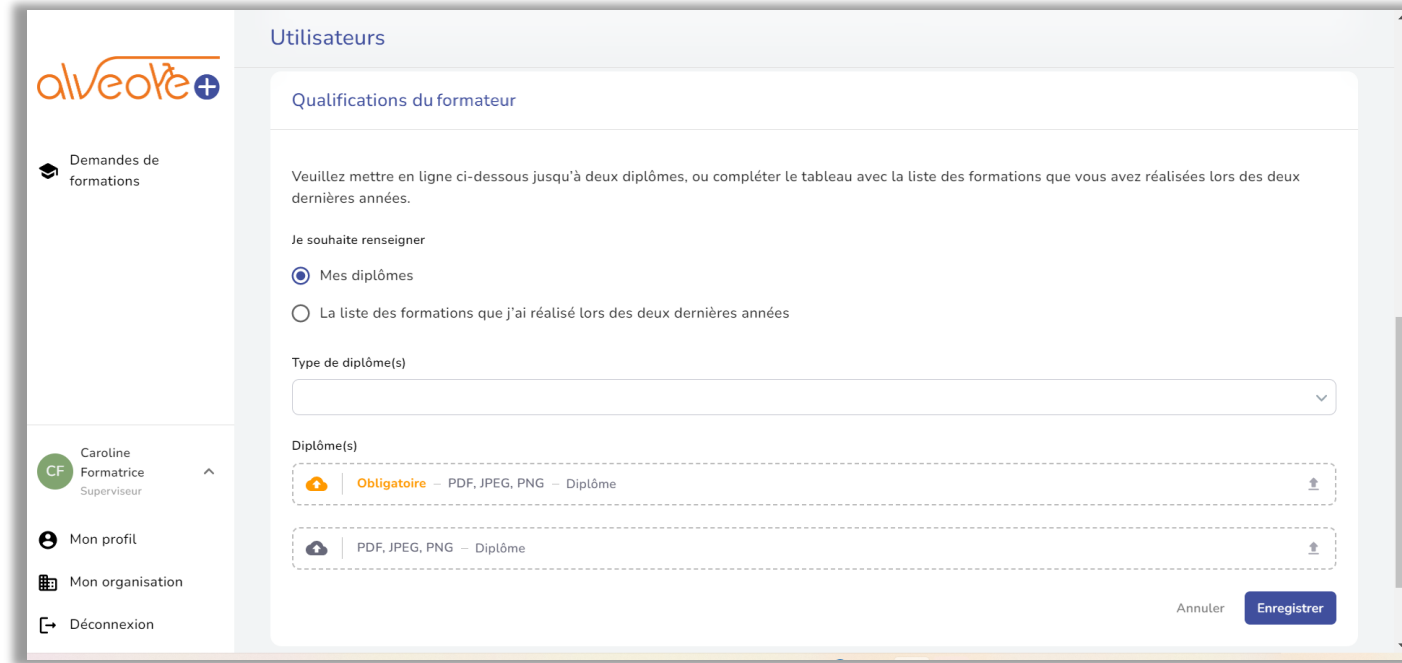

**diplômes par le biais du « menu déroulant »** 

#### **2- Chargez vos diplômes**

**3- Renseignez vos diplômes ou justifiez d'une expérience**

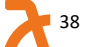

# **5.5. Confirmation de votre compte**

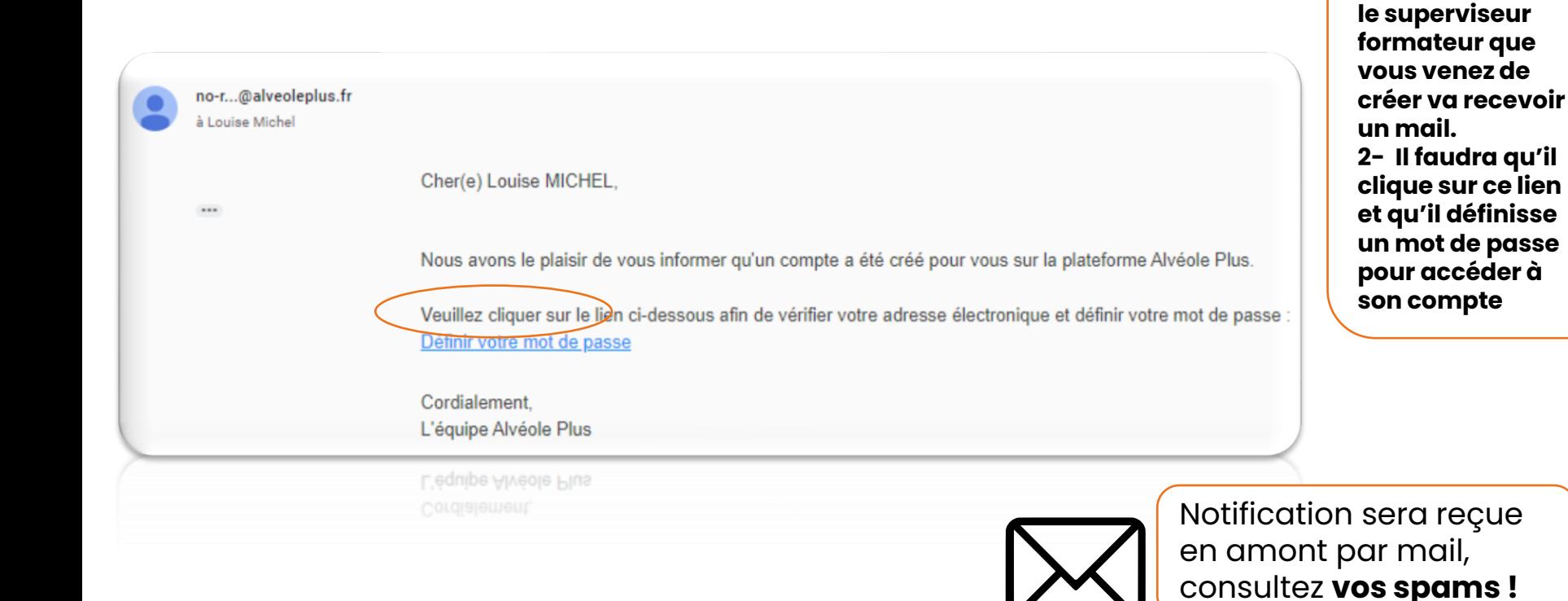

**1- L'utilisateur ou** 

# **[formation@alveoleplus.fr](mailto:gestion@alveoleplus.fr)**

pour toutes les demandes d'informations relatives à la plateforme Alvéole Plus

THE END